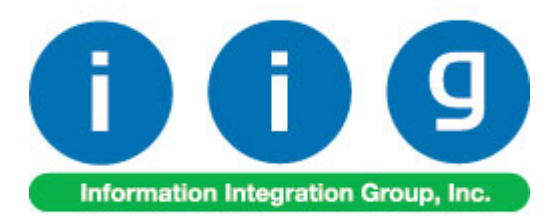

# **Universal Product Codes Processing For Sage 100 ERP 2015**

457 Palm Drive Glendale, CA 91202 818-956-3744 818-956-3746 [sales@iigservices.com](mailto:sales@iigservices.com) 

[www.iigservices.com](http://www.iigservices.com/)

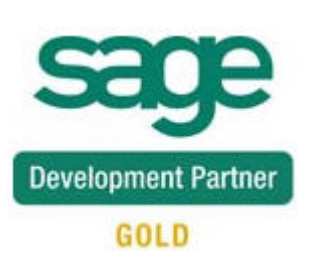

Information in this document is subject to change without notice. No part of this document may be reproduced or transmitted in any form or by any means, electronic or mechanical, for any purpose without the express written consent of Information Integration Group, Inc.

#### **TRADEMARKS**

*MS-DOS* and *Windows* are trademarks of Microsoft Corporation.

SAGE 100 ERP (formerly Sage ERP MAS 90 and 200) is registered trademarks of Sage Software, Inc.

All other product names and brand names are service marks, and/or trademarks or registered trademarks of their respective companies.

### **Table of Contents**

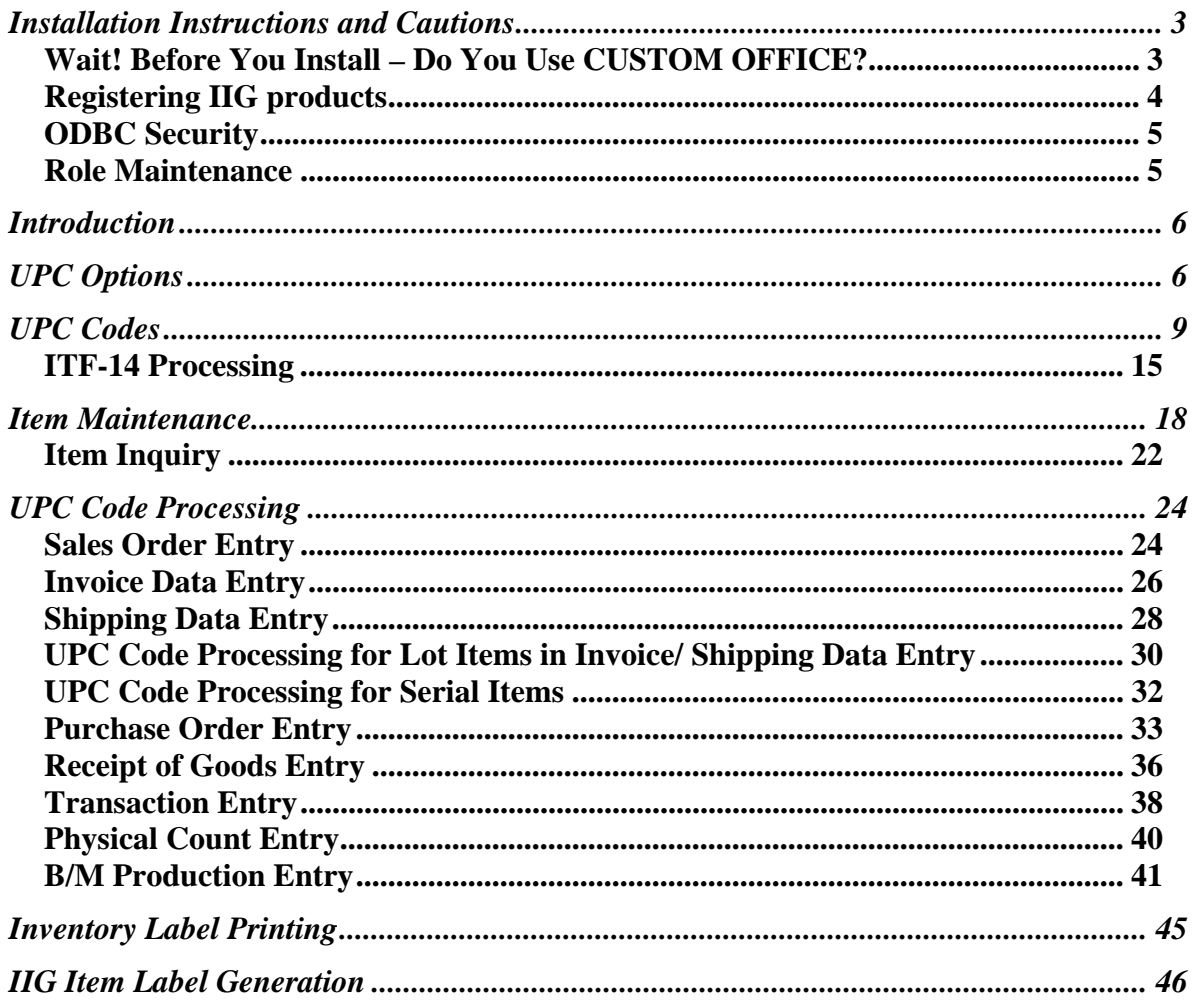

### <span id="page-3-0"></span>Installation Instructions and Cautions

*PLEASE NOTE: SAGE 100 ERP must already be installed on your system before installing any IIG enhancement. If not already done, perform your SAGE 100 ERP installation and setup now; then allow any updating to be accomplished automatically. Once SAGE 100 ERP installation and file updating is complete, you may install your IIG enhancement product by following the procedure below.* 

#### <span id="page-3-1"></span>*Wait! Before You Install – Do You Use CUSTOM OFFICE?*

*THIS IS AN IMPORTANT CAUTION: If you have Custom Office installed, and if you have modified any SAGE 100 ERP screens, you must run Customizer Update after you do an enhancement installation.* 

*But wait! BEFORE you run Customizer Update, it is very important that you print all of your tab lists. Running Customizer Update will clear all Tab settings; your printed tab list will help you to reset your Tabs in Customizer Update. Custom Office is installed on your system if there is an asterisk in the title bar of some of the screens. The asterisk indicates that the screen has been changed.* 

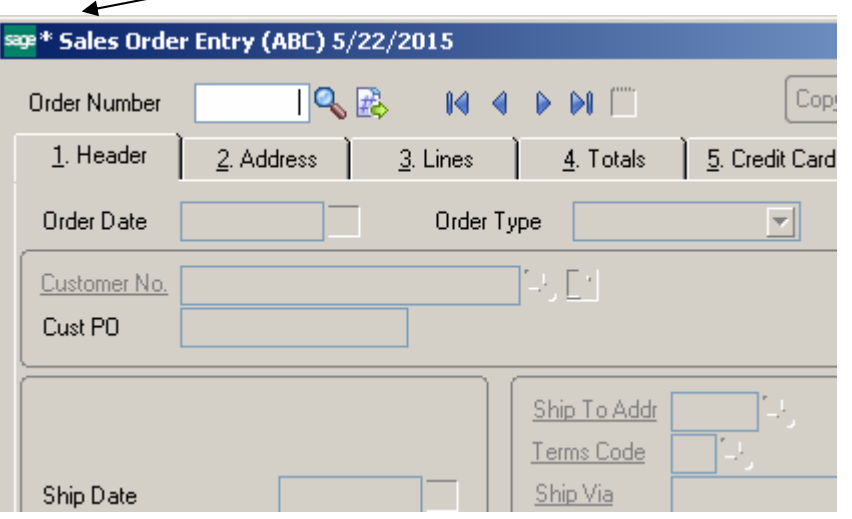

An *asterisk* in a window's title bar indicates that the screen has been modified. This means that **Custom Office** is installed.

Follow all the instructions on this page before you run **Customizer Update**!

### <span id="page-4-0"></span>Registering IIG products

IIG Enhancement should be registered to be able to use it. If registration is not performed, the enhancement will work in a demo mode for a limited time period. The registration can be still done during the demo period.

Select the **IIG Product Registration** program under the **Library Master Setup** menu of the SAGE 100 ERP.

If this option is not listed under the Library Master Setup menu, go to the main menu, and select **Run** from the **File** menu. Type in SVIIGR and click **OK**.

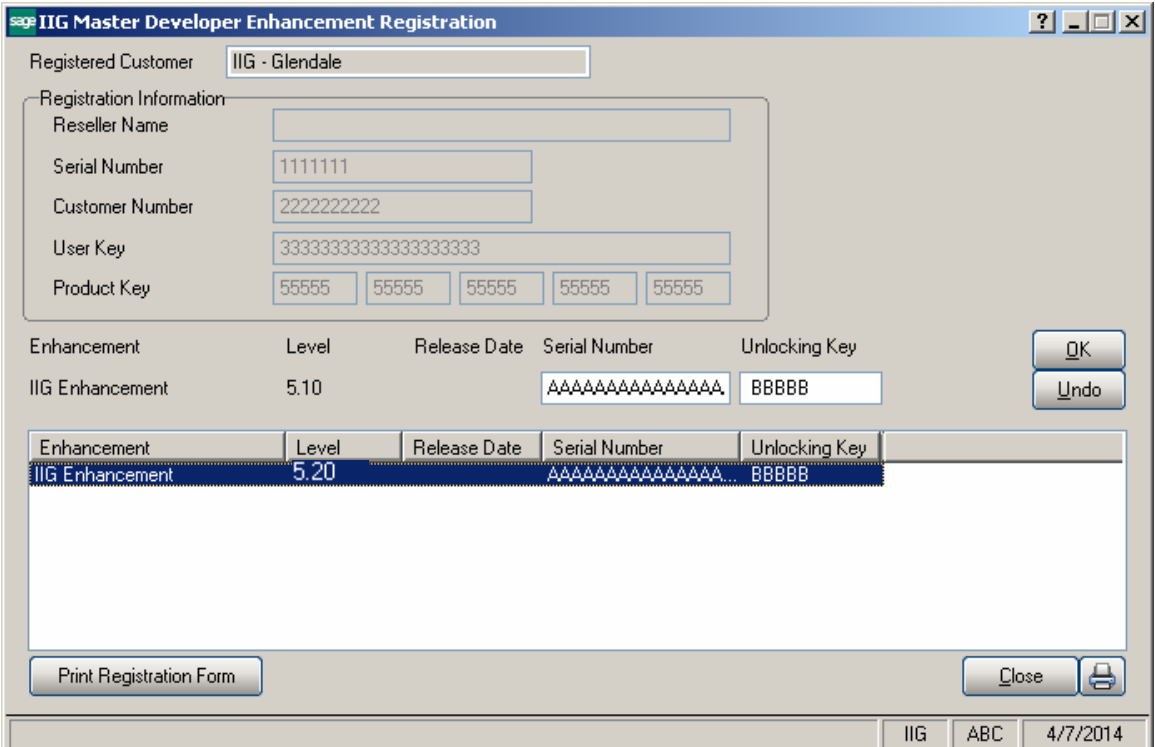

Enter **Serial Number** and **Unlocking Key** provided by IIG, and click **OK**.

If multiple IIG Enhancements are installed, Serial Numbers and Unlocking Keys should be entered for each enhancement.

Use the **Print Registration Form** button to print IIG Registration Form.

### <span id="page-5-0"></span>**ODBC Security**

After installing an **IIG Enhancement**; it is **very important to verify** whether or not the **Enable ODBC Security within Role Maintenance** check box is selected in the **System Configuration** window of your system. If it is selected you must assign ODBC security permissions and allow access to custom data tables/fields for the Roles defined in your system.

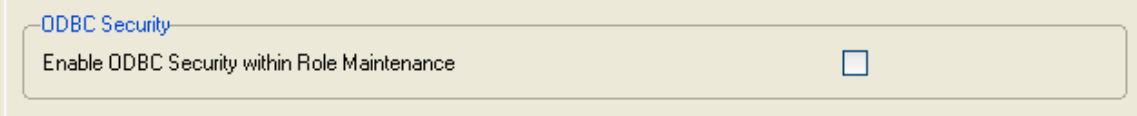

### <span id="page-5-1"></span>Role Maintenance

After installing an **IIG Enhancement**, permissions must be configured for newly created Tasks and Security Events.

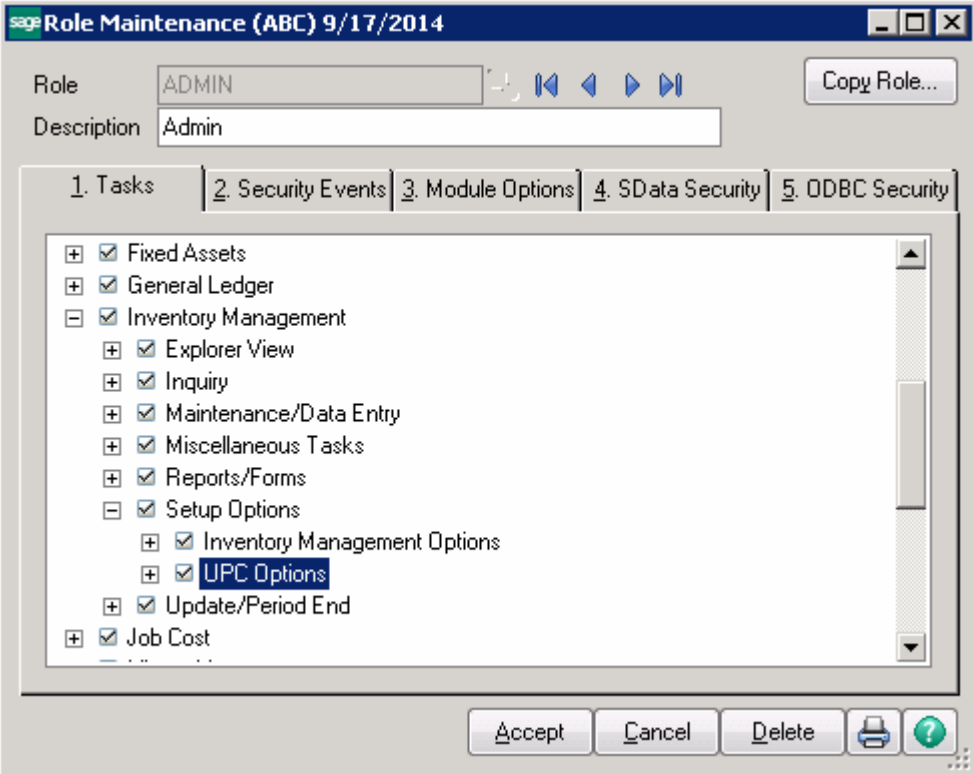

### <span id="page-6-0"></span>Introduction

The **UPC** enhancement enables assigning Universal Product Codes (UPC) to items and recognizing items by UPC. You can choose your system to work with either of these codes: UCC-12, EAN/UCC-13, EAN/UCC-14. This enhancement checks the UPC codes to be unique throughout the system. UPC codes can be assigned to each item manually or to group of items automatically.

### <span id="page-6-1"></span>UPC Options

The **UPC Options** program has been added under the **Inventory Management Setup** menu.

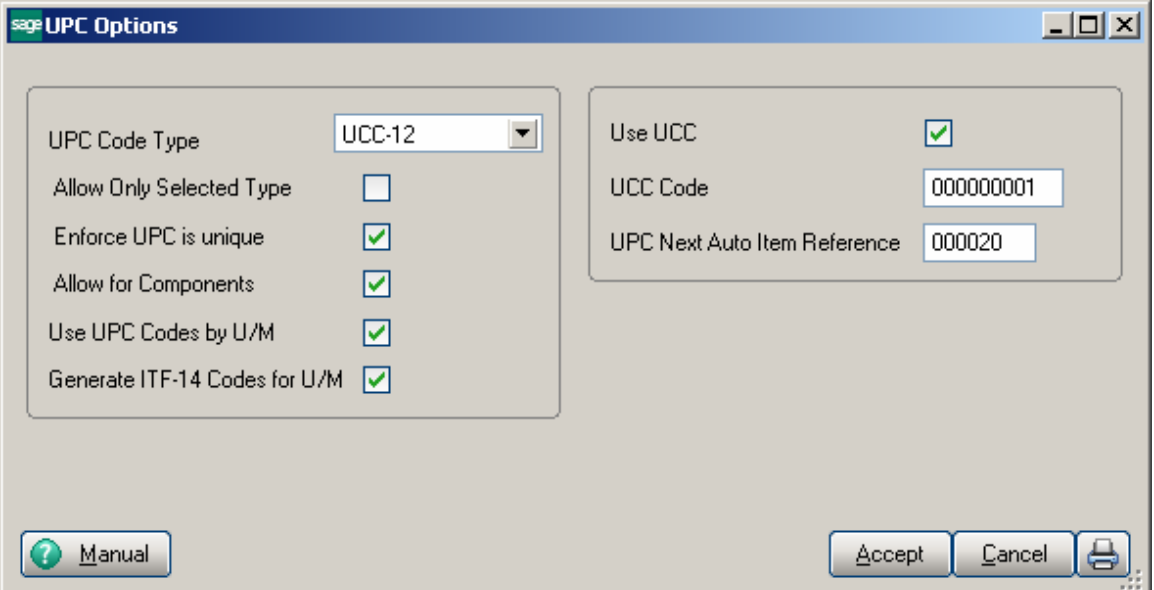

The **UPC Code Type** determines the default length to be used for the code  $-12$ , 13 or 14 digits. The available options are UCC-12, EAN/UCC-13, EAN/UCC-14.

Check the **Allow Only Selected Type** box to force the programs to reject UPC Codes of the lengths different from the selected.

Generally, if the **Allow Only Selected Type** box is cleared, the enhancement uses 14 digits for UPC Codes. If the entered UPC Code is 13 or 12 digits long, the program adds one or two zeroes correspondingly to the beginning of the Code. The default length determines possible **UCC Code**  and **Item Reference** combinations.

Changing the **Allow Only Selected Type** option after using the UPC Codes in the system, can lead to problems after rebuilding the data connected to the already entered and used UPC Codes.

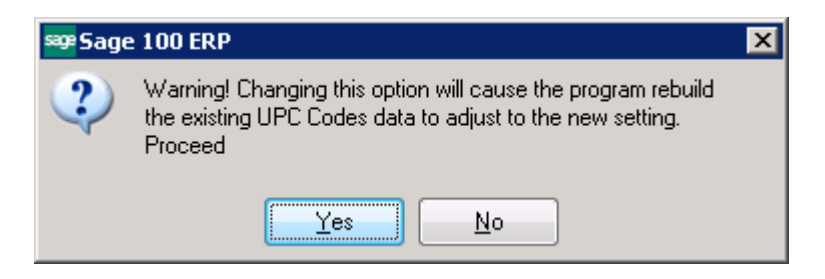

Check the **Enforce UPC is unique** box if you want the program to not allow assigning already existing UPC Codes.

Note that if this option is selected after entering a number of UPC Codes, the program will start checking if the Code has already been assigned only for the newly entered Codes. Hence, there might remain duplicate UPC Codes in the system.

Check the **Allow for Components** box to allow assigning UPC Codes to components of Kits/Bills of Materials.

The **Use UPC Codes by U/M** checkbox, when selected, allows processing separate **UPC codes** by each **U/M**.

**Generate ITF-14 Codes for U/M** checkbox is intended for enabling/disabling generation of ITF-14 (UPC Shipping Container Symbol) codes. For generation of ITF-14 codes the program uses the same UPC Code as the base Item and prefixes the code with packaging indicator. If this option is turned on the Tare Type column becomes available in the UPC Code Maintenance to allow specifying the packaging type for ITF Code generation. Refer to [ITF-14 Processing](#page-15-0) for details.

In order to use this options it is necessary to have **Allow Only Selected Type** option unchecked in the UPC Options, otherwise the following message appears upon selecting the checkbox.

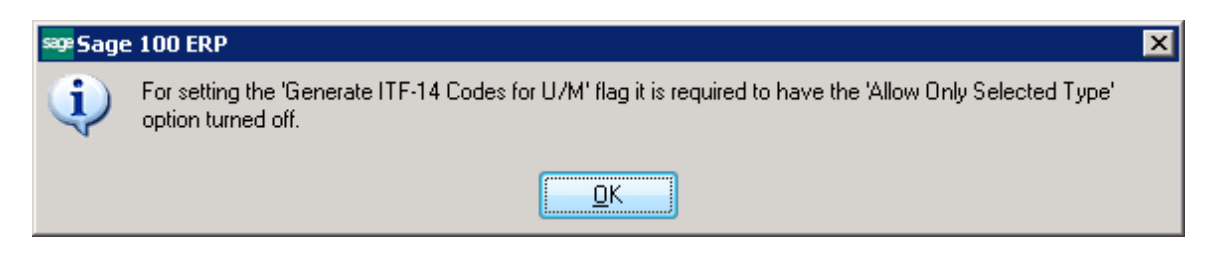

If there are UPC Codes already generated in the system the following message will appear upon enabling the ITF-14 code generation option:

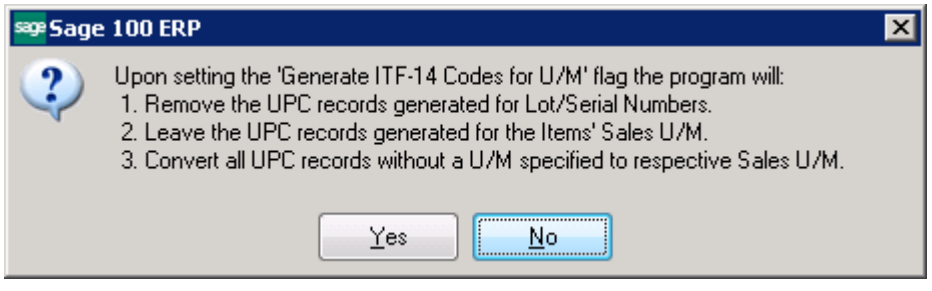

Selecting Yes will proceed with UPC records rebuilding:

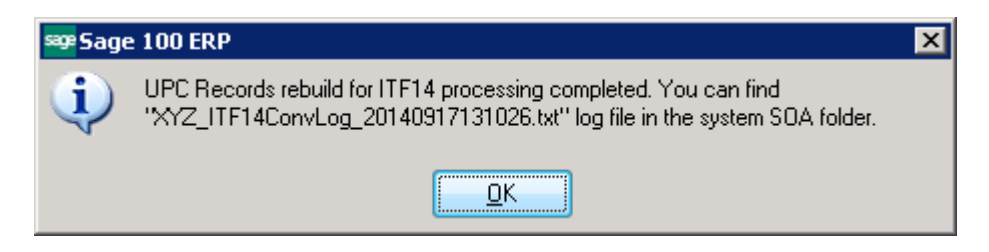

The Log file (XYZ\_ITF14ConvLog\_20140917131026.txt) created in the SOA folder provides with detail information for each Item processed:

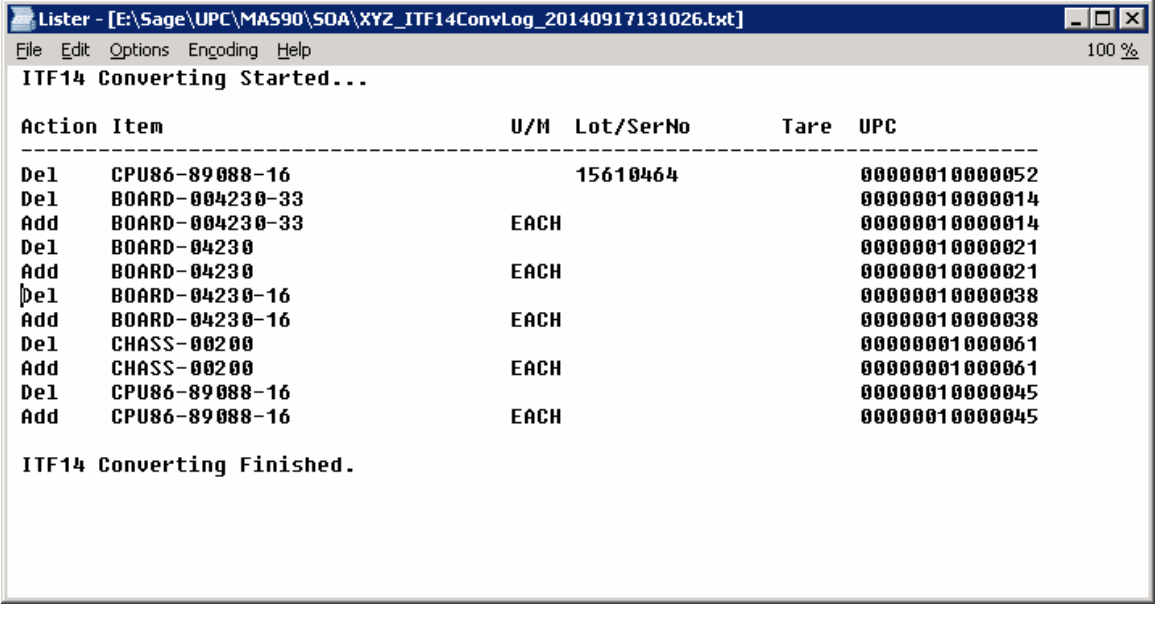

Check the **Use UCC** box, if your company manufactures inventory rather than purchasing and selling finished goods.

The **UCC Code** is the company code, which will be used as the default for the part of the UPC codes. The **UCC Code**  cannot be shorter than 6 digits.

The **UPC Next Auto Item Reference** is for adding to the **UCC Code** for assigning UPC Codes automatically in the **UPC Code Maintenance** program. The **Item Reference**  cannot be shorter than 2 digits.

The sum of the **UCC Code** and **Item Reference** lengths is equal to the length of the **UPC Code Type** selected (12, 13, or 14).

# <span id="page-9-0"></span>UPC Codes

The **UPC Code Maintenance** program under the **Inventory Management Setup** menu allows for assigning UPC Codes to the selected items and reviewing all the UPC Codes in the system.

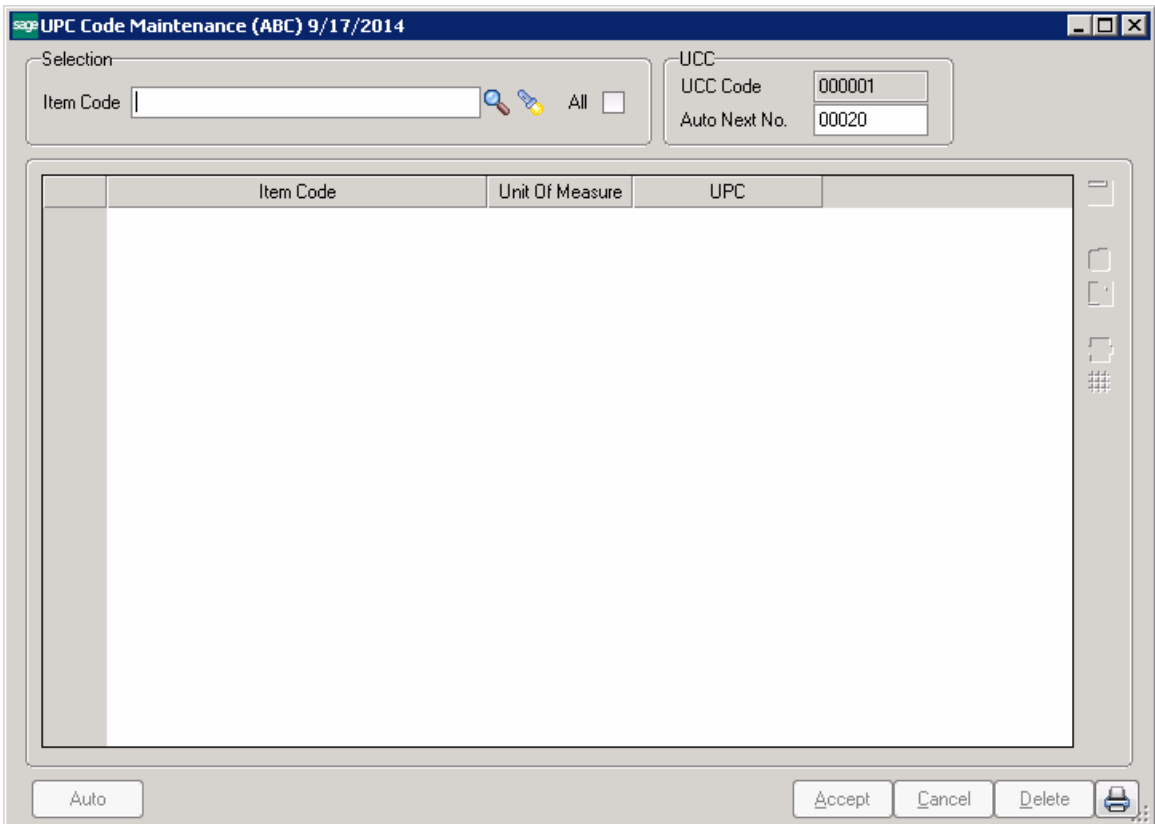

To add an item to the list, enter the **Item Code**, or select it using the **Lookup** button.

Press the **L**ookup button to list Items with UPC codes already assigned.

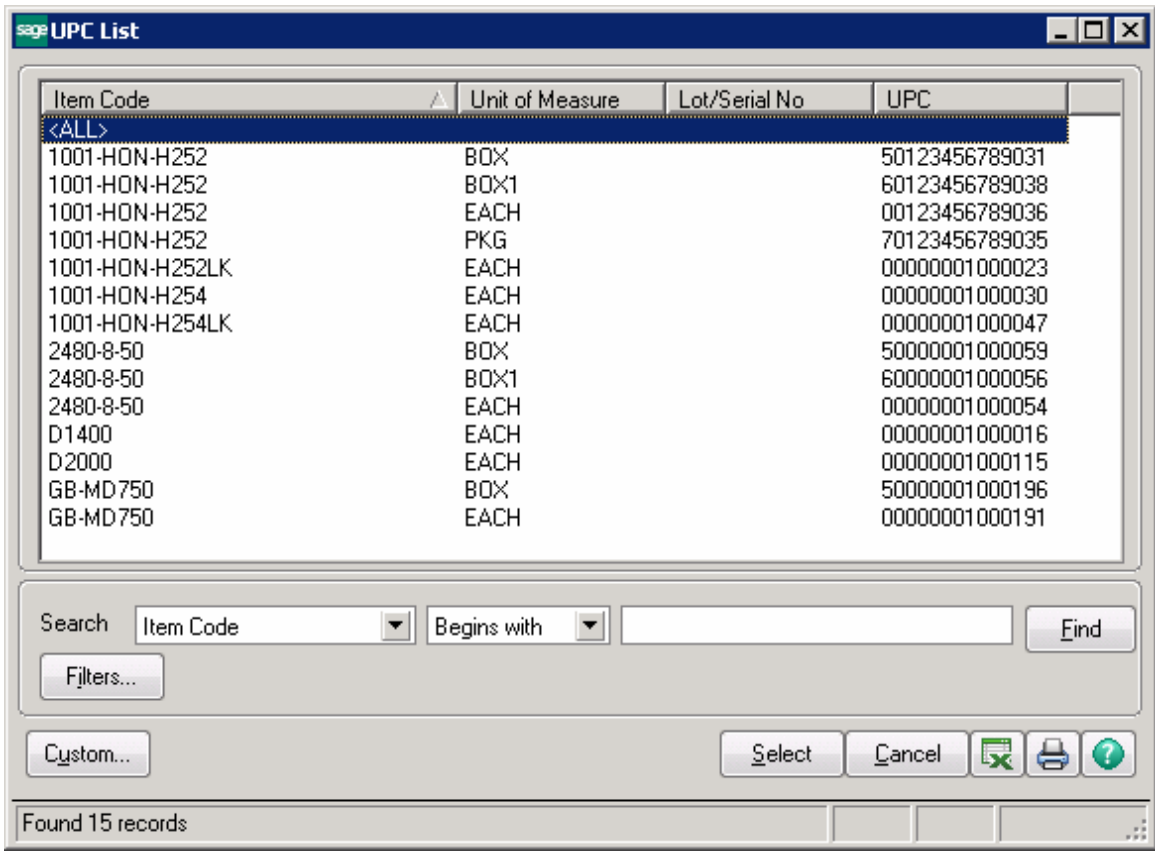

Press the **C** Flashlight button to list all Inventory Items.

Upon selecting **All** checkbox, all Items having UPC code assigned are loaded in the grid. After the Items are loaded in the grid the user can add new Items and assign UPC code.

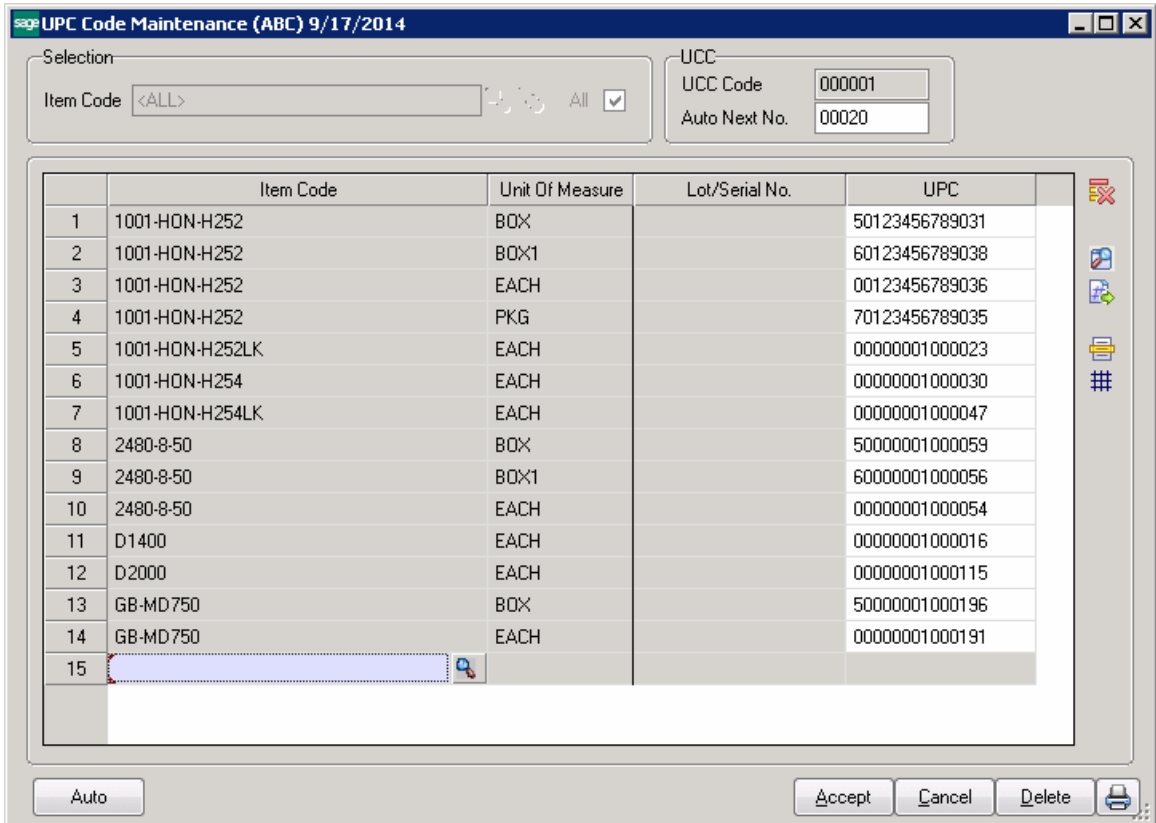

**EX** -Delete Row button allows deleting the selected row.

 $\mathbf{F}$  **Find Row** button allows for searching a row in the [Search Grid](mk:@MSITSTORE:/LM.chm::/Global/SEARCH_GRID_OVR.htm) window.

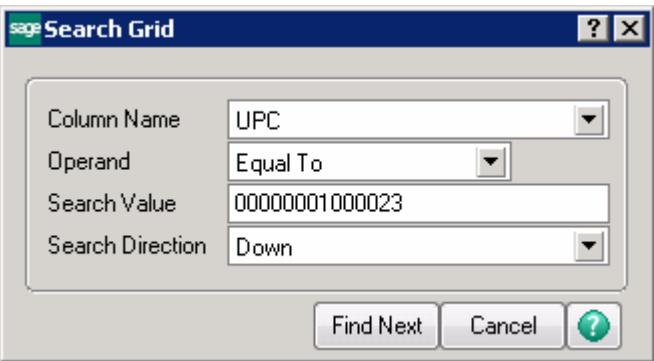

Upon pressing **Find Next** respective row in the grid is highlighted.

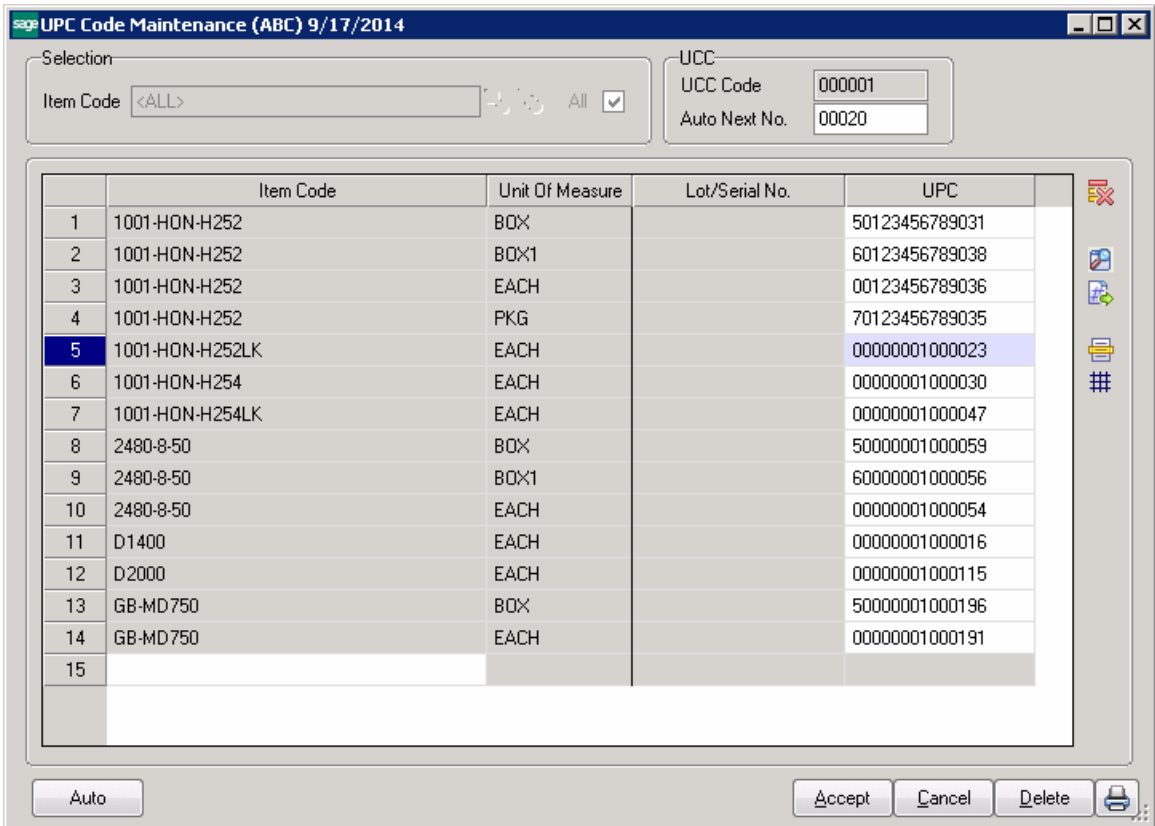

**Assign UPC, Alt-X** button allows for assigning a UPC Code to the selected line.

**E**- **Multiple Item Selection**- allows for adding in the grid multiple Items at once. Upon pressing this button Multiple Item Selection screen is opened allowing the user to add Items by certain selection criteria.

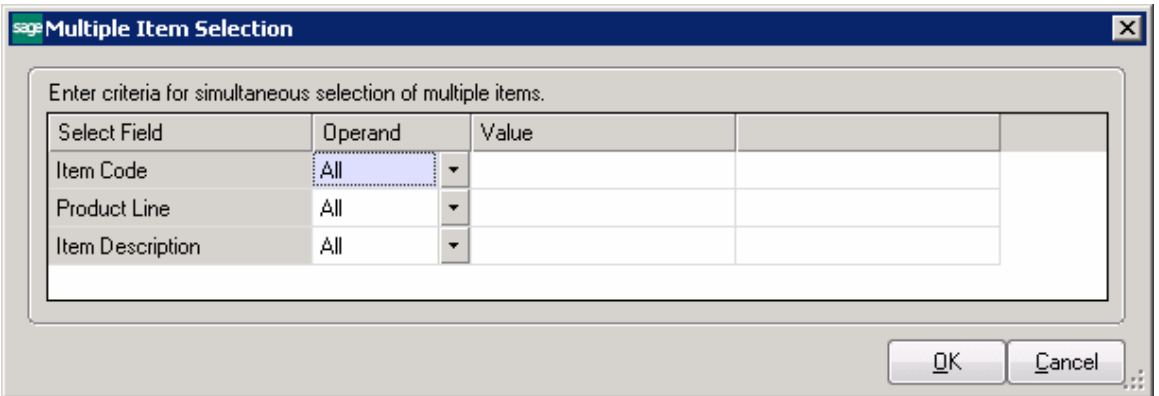

#### - **Multiple Selections for UPC Clearing.** This button allows for deleting UPC codes only for Items meeting certain selection criteria.

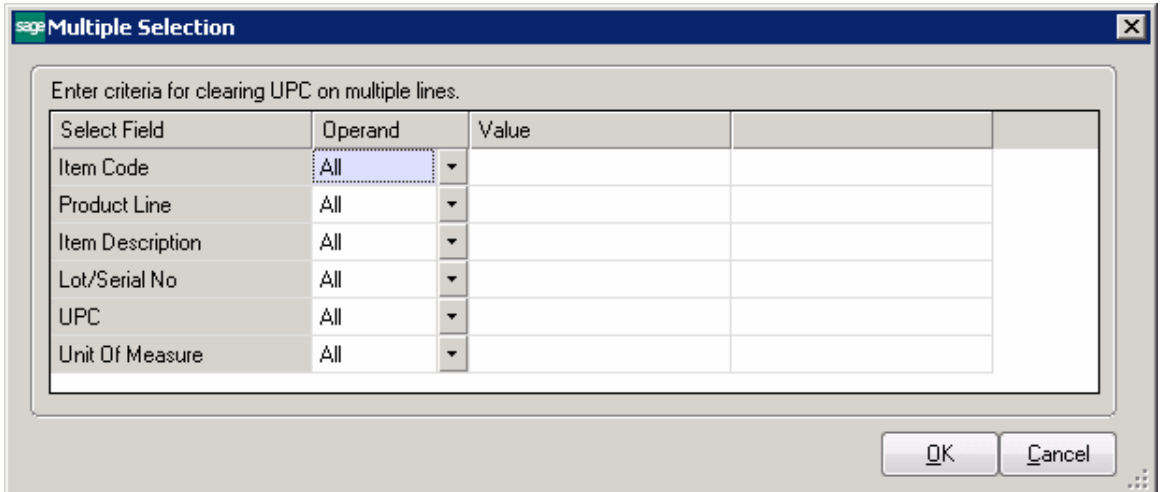

The **UCC Code** and **Auto next No** fields are available only if the **Use UCC** option is checked in the **UPC Options**.

The **UOM** column is available only if the **Use UPC Codes by U/M** checkbox is selected in the **UPC Options**.

Upon unchecking the Use **UPC Codes by U/M** box in the **UPC Options** screen, the following dialog appears:

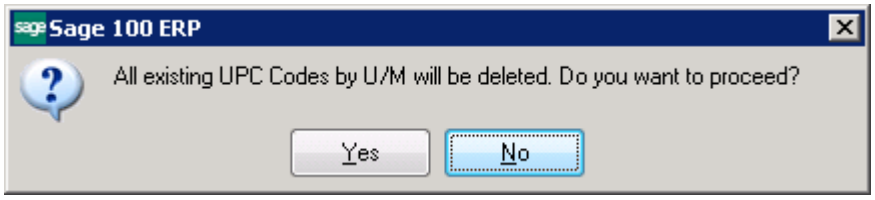

Click **Yes**, if you want to delete all **UPC codes** by **UOM**. When clicking **No** the **UOM** field is hidden in this screen.

Component of a Kit or Bill of Materials cannot be assigned UPC Code, if the **Allow for Components** box is not checked in the **UPC Options**.

**UCC Code** and **Auto Next Number** are defaulted to the **UPC Options** settings.

Click the **Auto** button to assign codes automatically to all the listed Items not having UPC Codes yet.

If the **Allow Only Selected Type** box is cleared in the **UPC Options**, any valid UPC Code may be entered. The length

can be 12, 13 or 14 digits. If the entered UPC Code is 13 or 12 digits long, the program adds one or two zeroes correspondingly to the beginning of the Code. The Checking Digit is checked to be valid. If the Use UCC option is set in the UPC Options, you may enter only Item Reference (the length must correspond to the Options). In this case the program will use the UCC Code and calculate the Checking Digit to form complete UPC Code.

When changing or deleting an Item through the **Delete and Change Items** program opened from the **Inventory Management Utilities** menu, the item will be respectively deleted or changed in UPC Master File.

### <span id="page-15-0"></span>*ITF-14 Processing*

If the **Generate ITF-14 Codes for U/M** option is enabled in the UPC Options the Tare Type column becomes available in the UPC Code Maintenance grid allowing the user to specify the type of package ITF-14 codes are all 14 digits. The first digit describes the type of package. There are no official restrictions on values 1 through 7 other than the contents must have the same UPC indicated by the container symbol. The following codes are used by convention: 0. UPC code of contents differs from case code

- 1. More than each and below inner packs
- 2. Alternative for 1
- 3. Inner packs
- 4. Alternative for 3
- 5. Shipping containers (cartons)
- 6. Alternative for 5
- 7. Pallet
- 8. Reserved by Uniform Code Council for future use
- 9. Variable quantity content

Only the following types are supported by UPC enhancement:

- **3. Inner packs**
- **5. Shipping containers (Case)**
- **6. Alternative for 5 (Master pack)**
- **7. Pallet**
- **9. Variable quantity content**

Based on these values the generated UPC codes will consist of the ITF code prefix (3, 5, 6, 7 and 9) indicating the package type added the master UPC code (the UPC code of the Item's Sales U/M) minus the check digit.

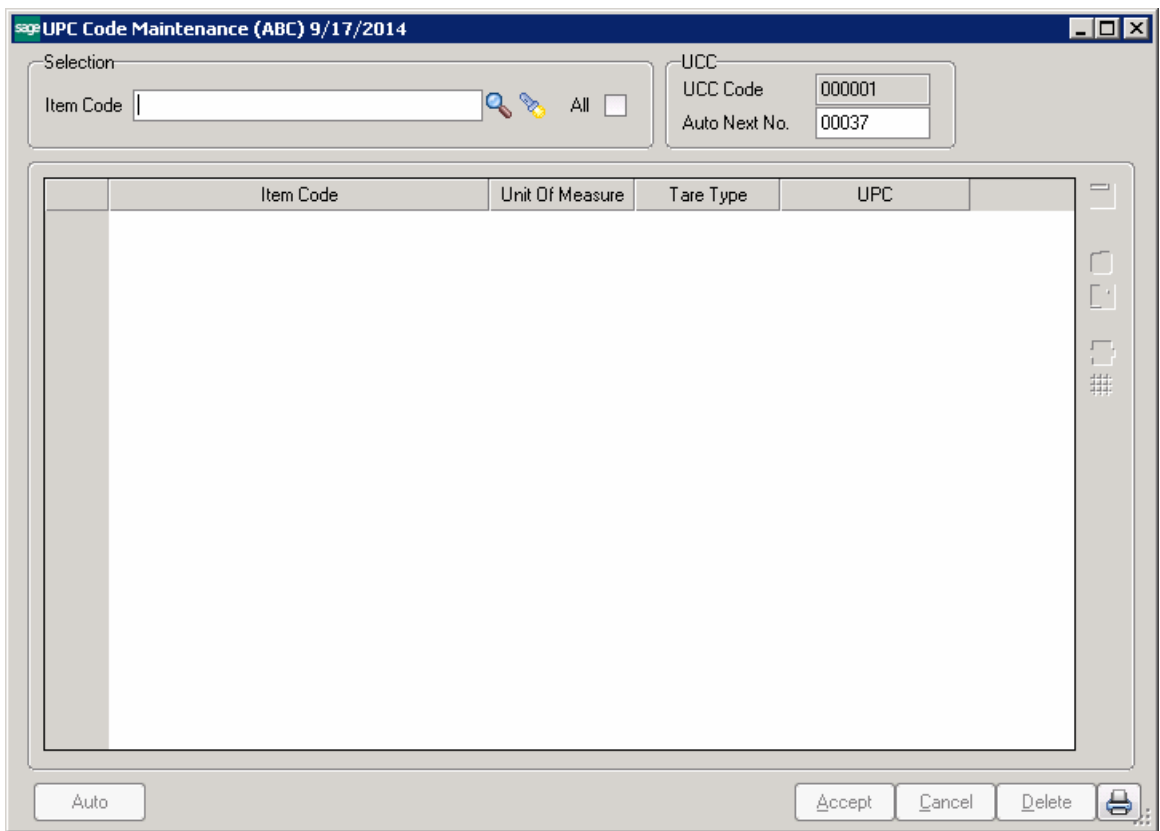

For generating ITF-14 code it is necessary to select the Unit of Measure for an Item, specify the Tare Type from respective drop-down and press Auto or Assign UPC buttons. The program will generate the ITF-14 UPC code based on the Tare type for current line and respective master Item UPC Code.

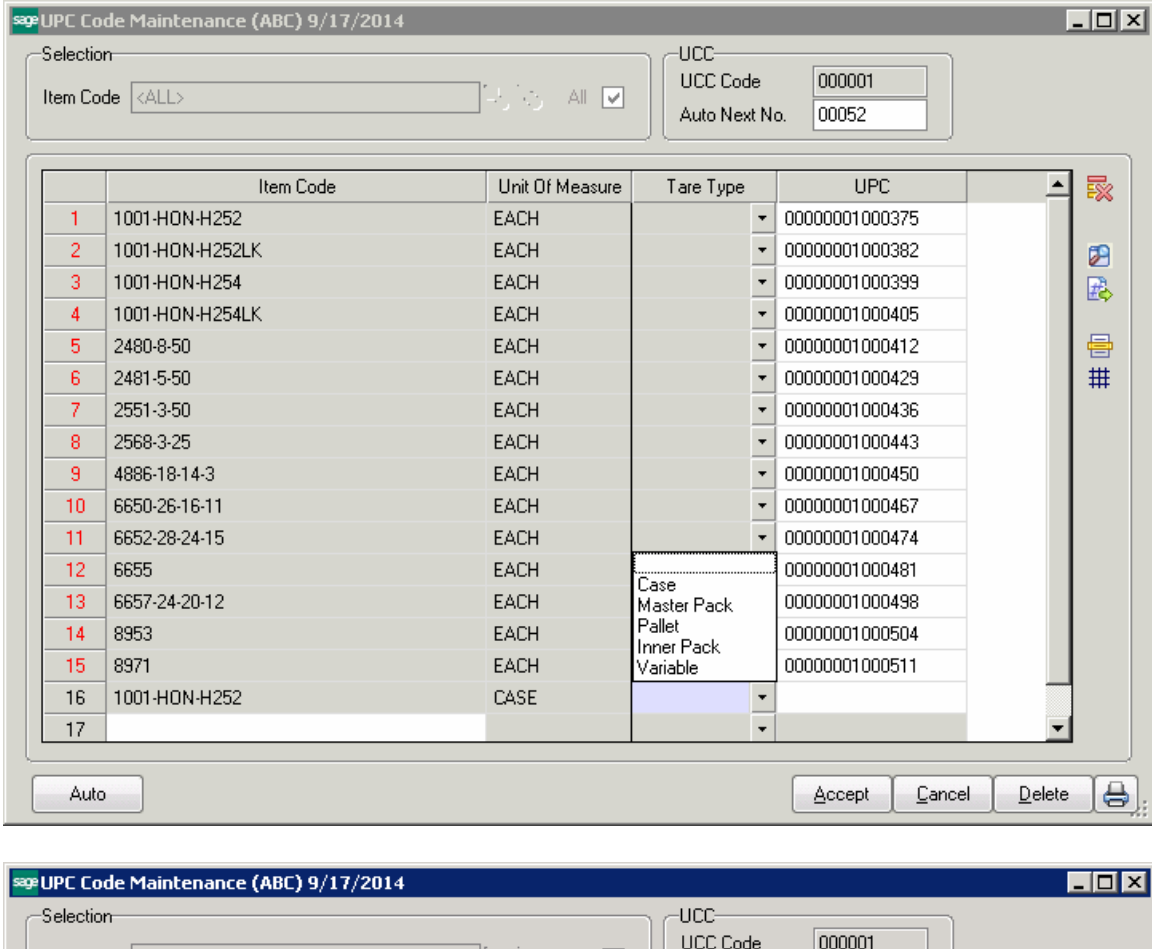

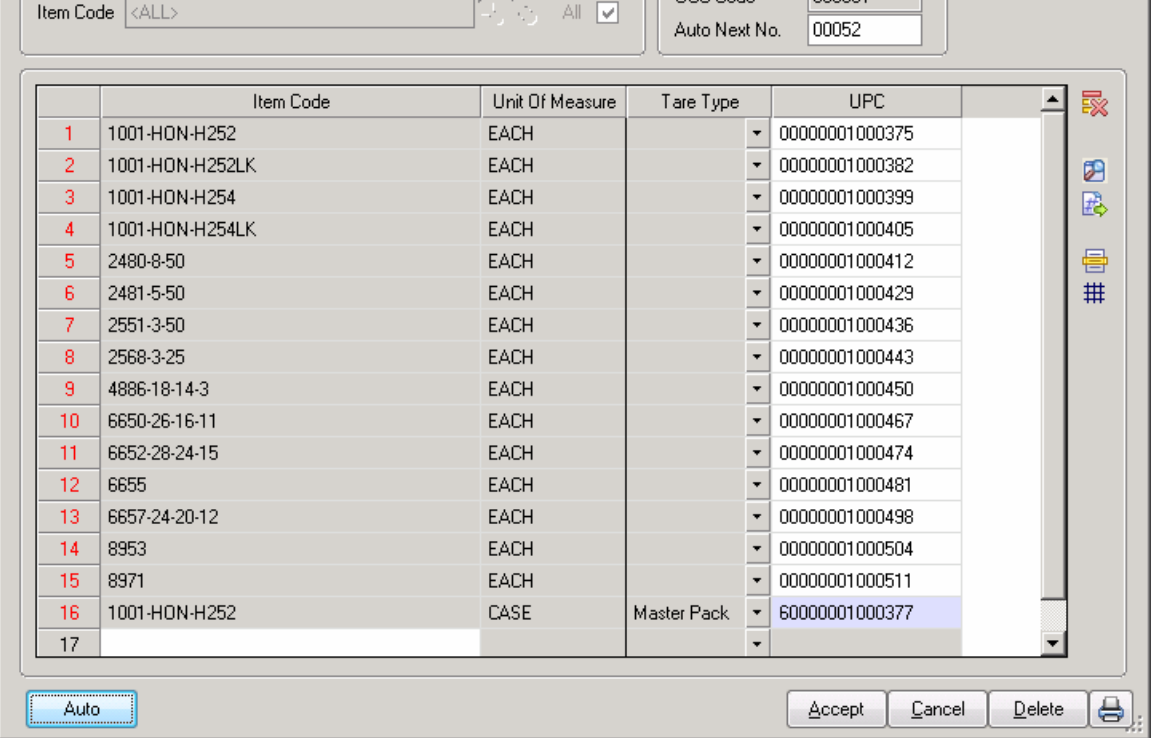

The program allow only for entry of UPC code compatible for the specified tare type. The ITF-14 code can be generated only for the lines having Item master UPC code assigned, otherwise the following message appears:

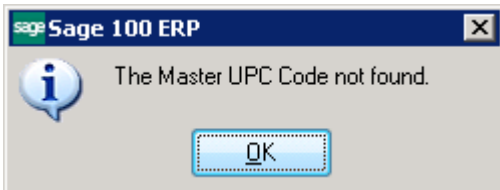

The Item master UPC record cannot be deleted or changed if at least one UPC record is found for that Item with Tare Type specified.

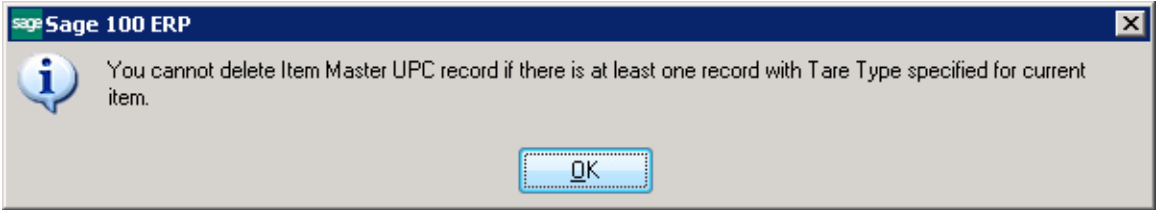

The Next UPC Code logic is not applied for ITF-14 codes. In this case the program generates the ITF-14 code using the master UPC code and the Tare type schema instead of using the Auto Next No.

The Lot/Serial number column is not available if ITF-14 processing is enabled.

# <span id="page-18-0"></span>Item Maintenance

The **UPC** field and the **UPC Code Maintenance** button have been added to the **Main** tab of the **Item Maintenance**  screen.

The **UPC Code** button allows processing **UPC Codes**.

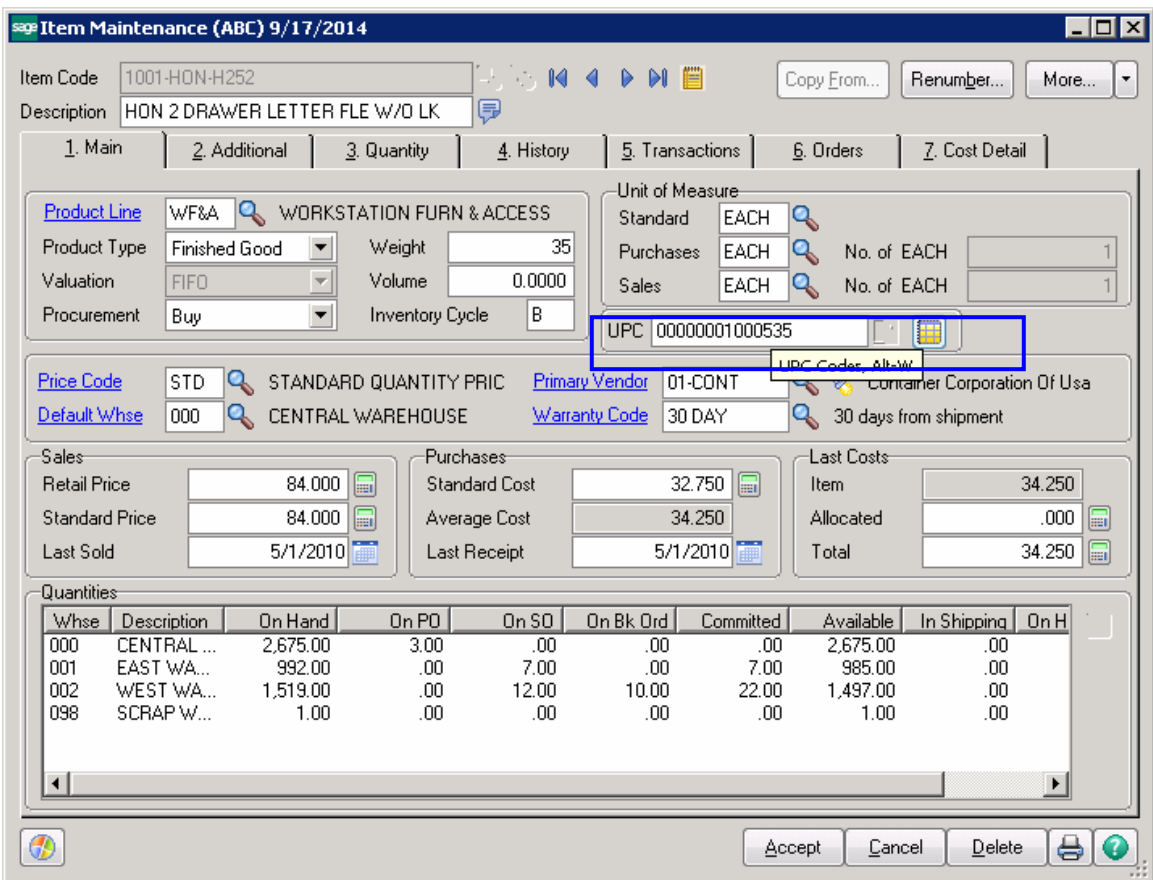

Click the **UPC Code** button to display corresponding screen for the selected item.

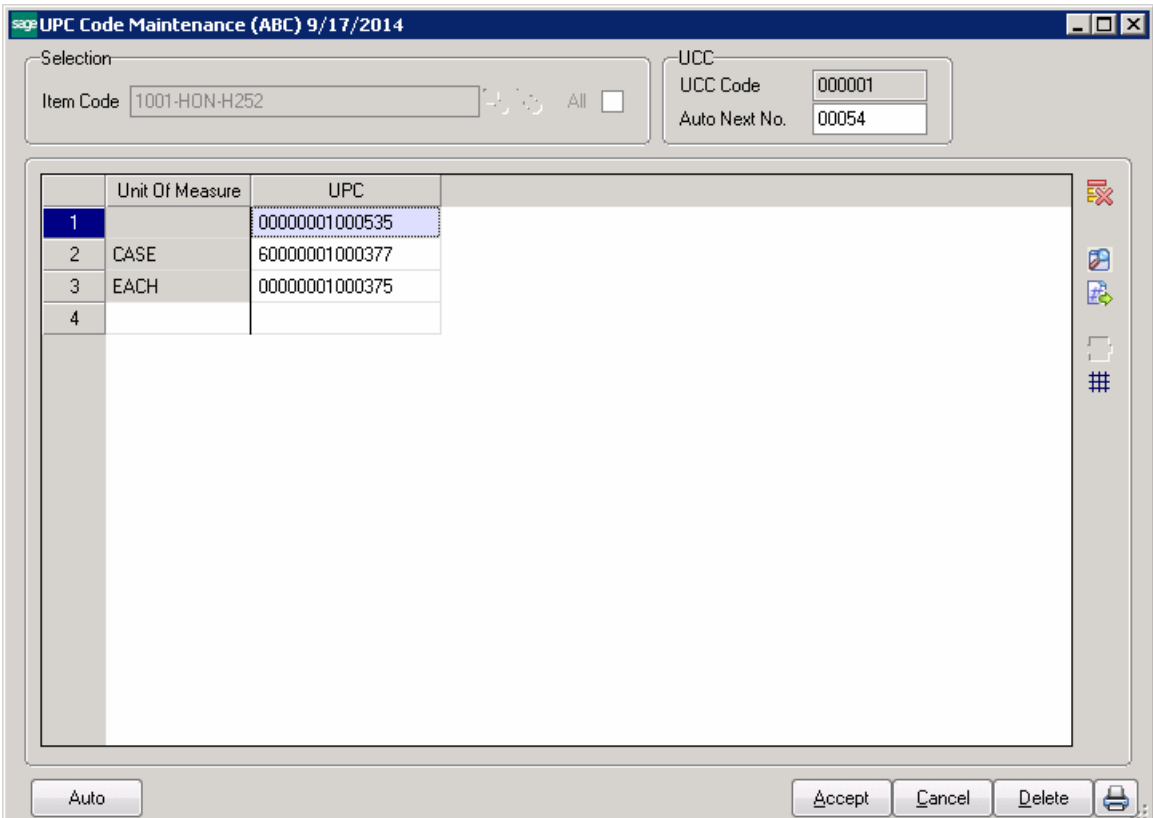

The **UPC Code** without any UM specified is defaulted to the **UPC** field.

If the **Use UCC** option is checked in the UPC Options, the **Auto** and **UPC #** buttons becomes visible. It is available for the items not having **UPC Code** yet. The Code will be formed from the **UCC Code** and the **Next Auto Item Reference** set in the **UPC Options**. The Checking Digit will be calculated automatically.

If the **Generate ITF-14 Codes for U/M** option is turned on in the UPC options the Item's Master UPC code is loaded into the UPC field. For items not having UPC code generated yet, the master UPC code will be generated upon pressing the Next UPC button.

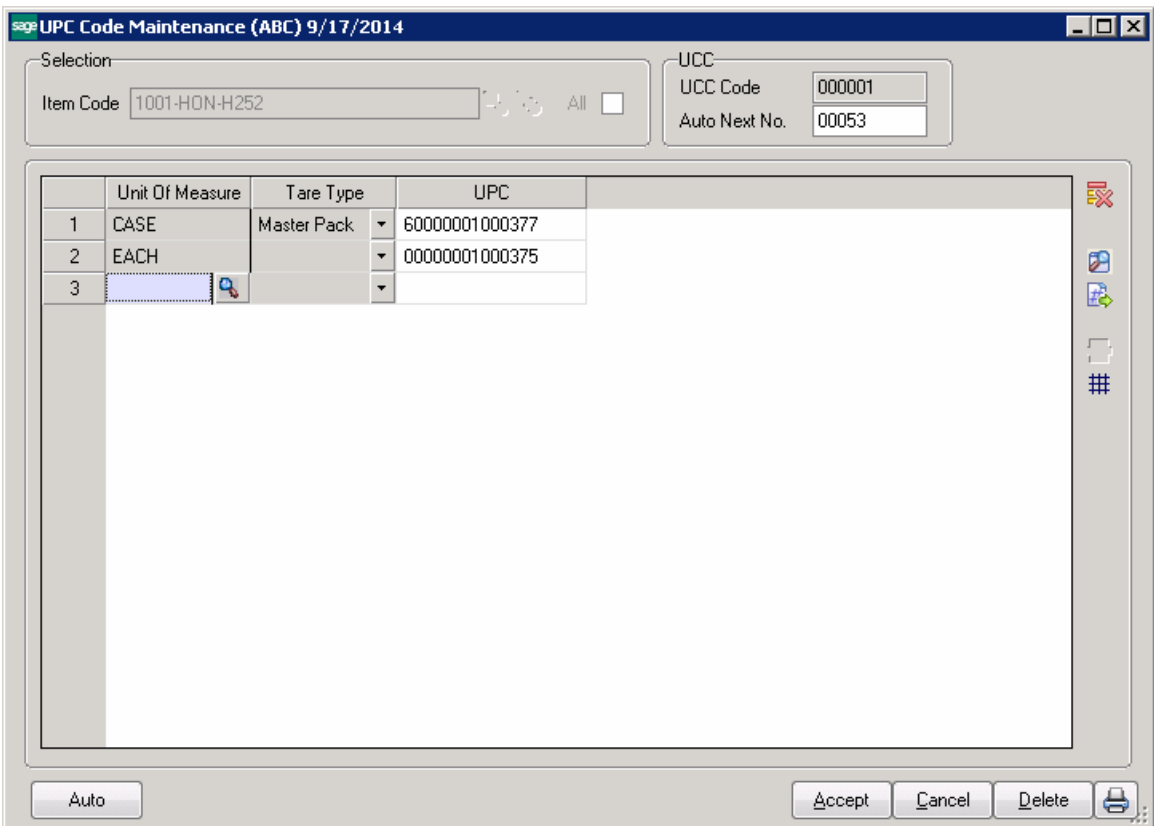

When Deleting or Renumbering, the Item will be correspondingly deleted or renumbered in UPC Master File.

### <span id="page-22-0"></span>*Item Inquiry*

The UPC Codes are supported in the Item Inquiry. Enter/Scan the UPC Code and respective Item Code information will be loaded in the Item Inquiry screen.

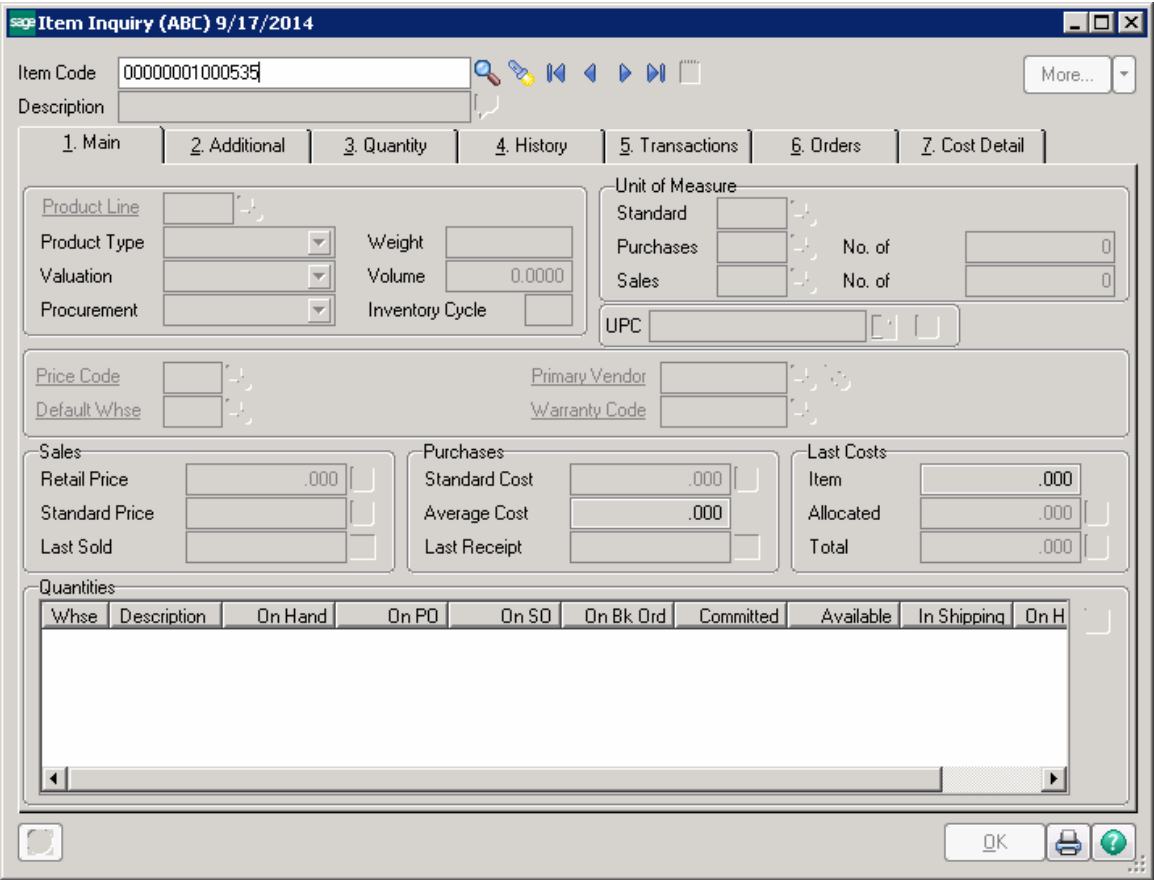

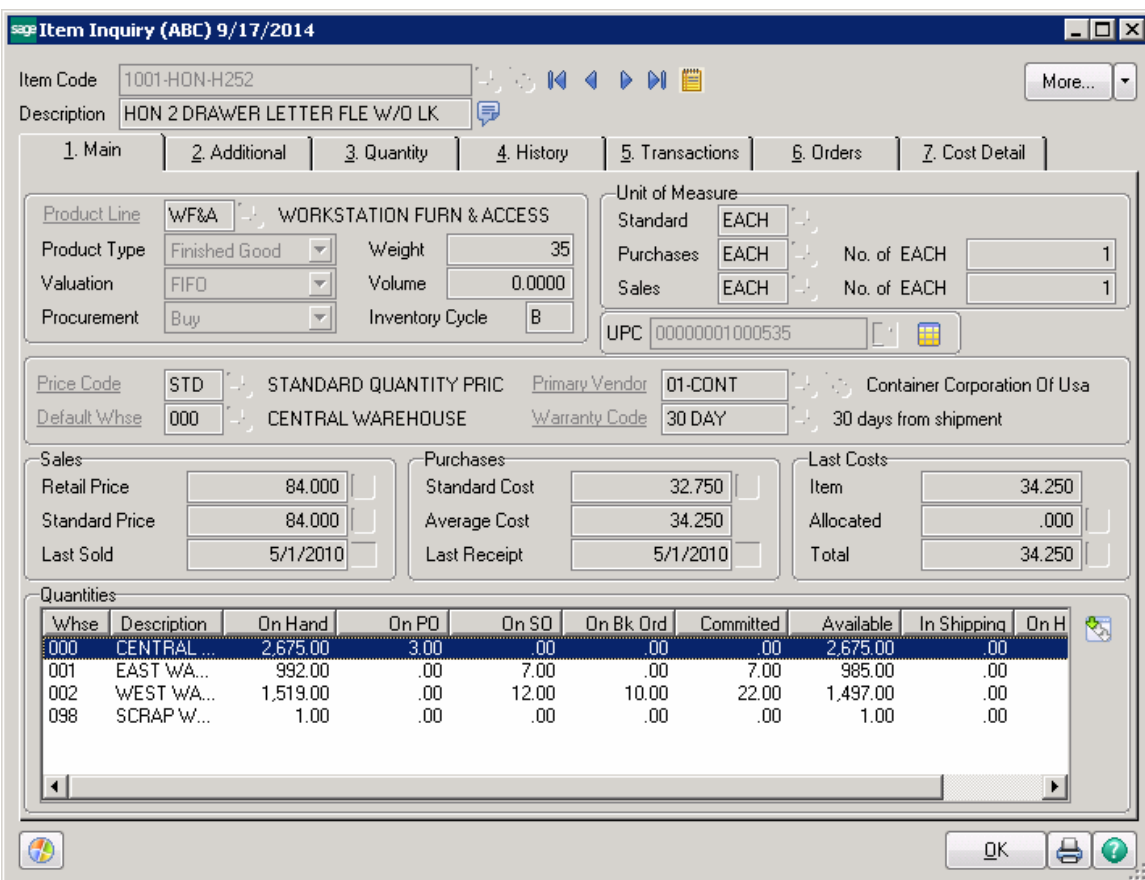

### <span id="page-24-0"></span>UPC Code Processing

#### <span id="page-24-1"></span>*Sales Order Entry*

The **Sales Order Entry** program displays the **Item Code, U/M**, and **Unit Price** when entering a **UPC Code** of an item in the **Item Code** field on the **Lines** tab.

Enter/scan the **UPC Code** for an item.

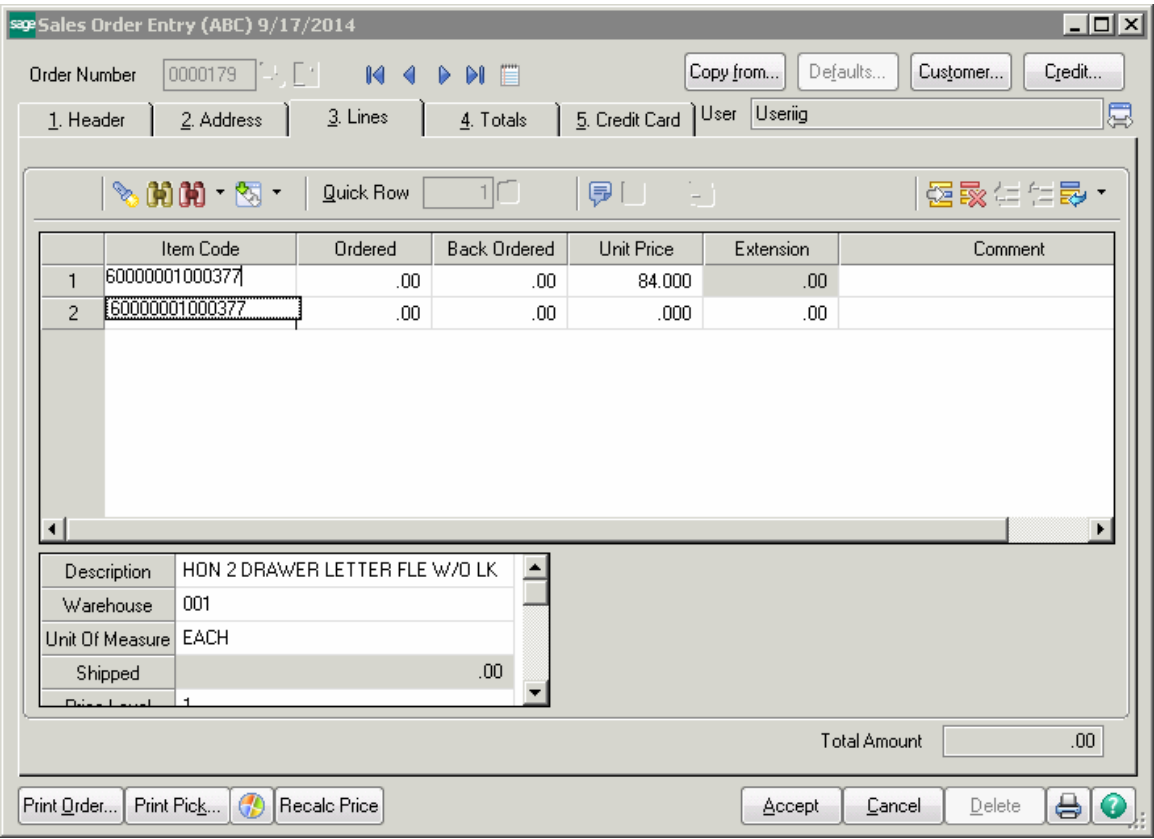

The corresponding Item Code, Description, U/M (associated with that UPC Code) and Unit Price will be displayed.

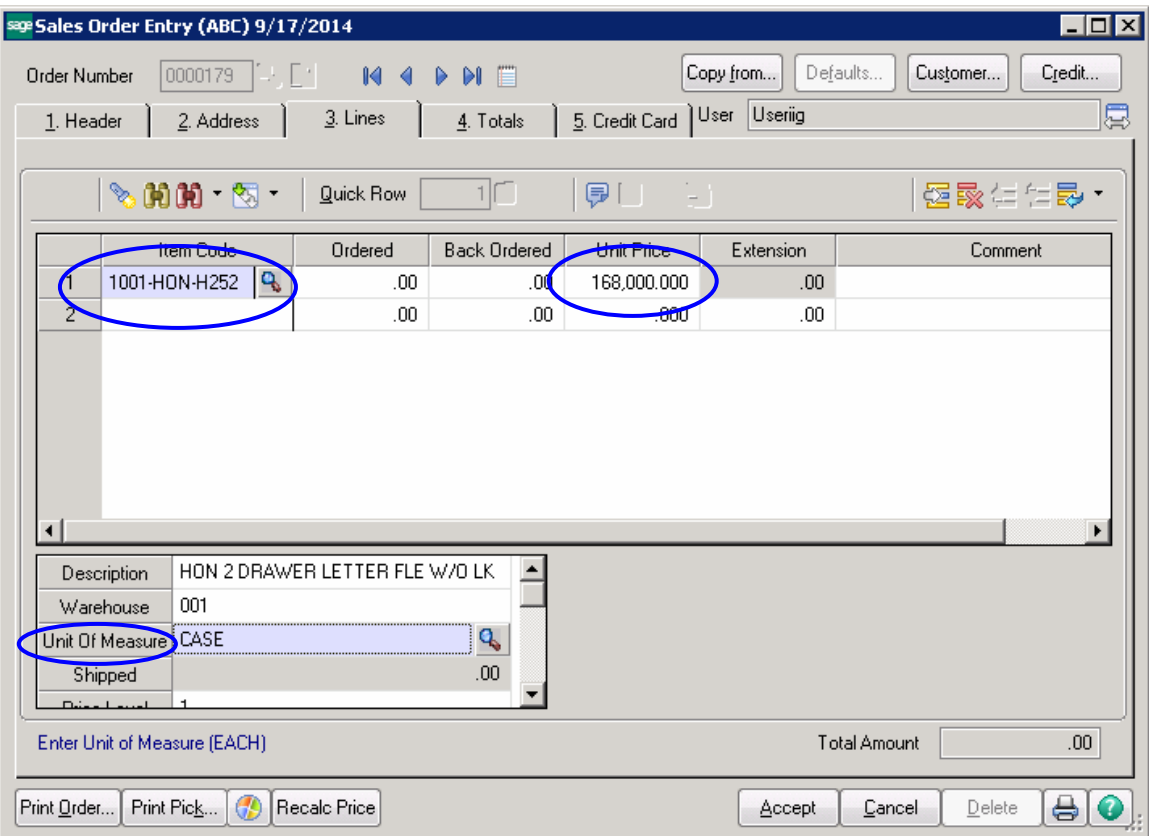

#### <span id="page-26-0"></span>*Invoice Data Entry*

The **Invoice Data Entry** program displays the **Item Code, U/M**, and **Unit Price** when entering a **UPC Code** of an item in the **Item Code** field on the **Lines** tab. Enter the **UPC Code** for an item.

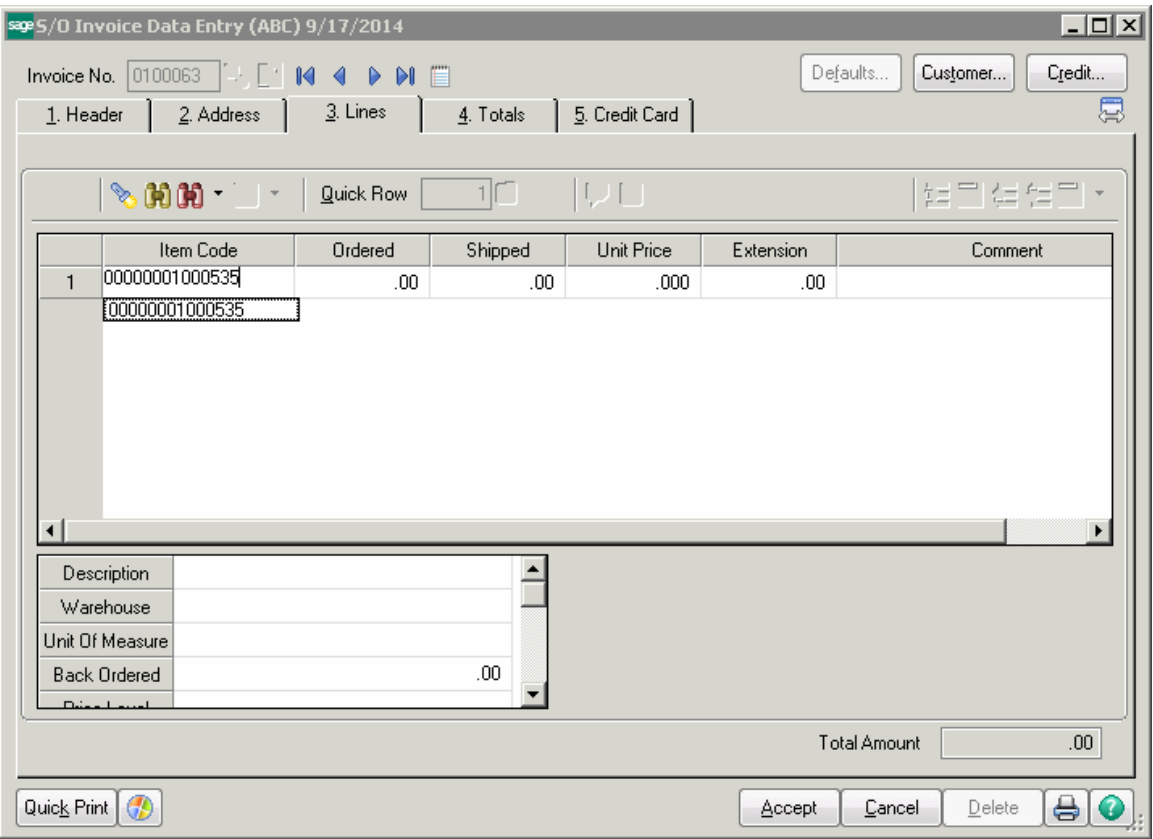

The corresponding Item Code, Description, U/M (associated with that UPC Code) and Unit Price are displayed.

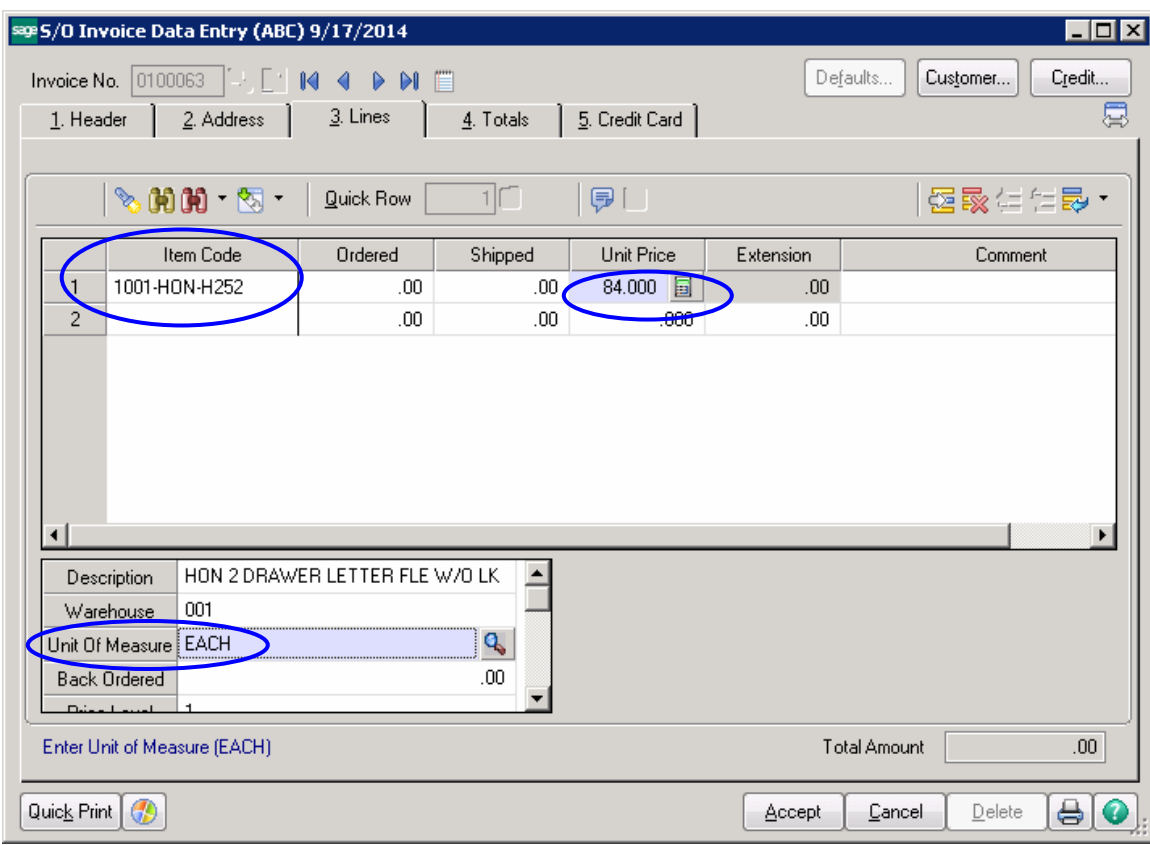

#### <span id="page-28-0"></span>*Shipping Data Entry*

The **Shipping Data Entry** program has been modified to allow automatically selecting the line with an item coupled with a **UPC Code by U/M**, when entering that **UPC Code**  in the **Item Code** field on the **Lines** tab.

Select **Order No.** containing the Line Item that has UPC Code assigned. When entering that UPC Code in the **Item Code** field, the line item, for which that UPC Code is set, will be automatically selected.

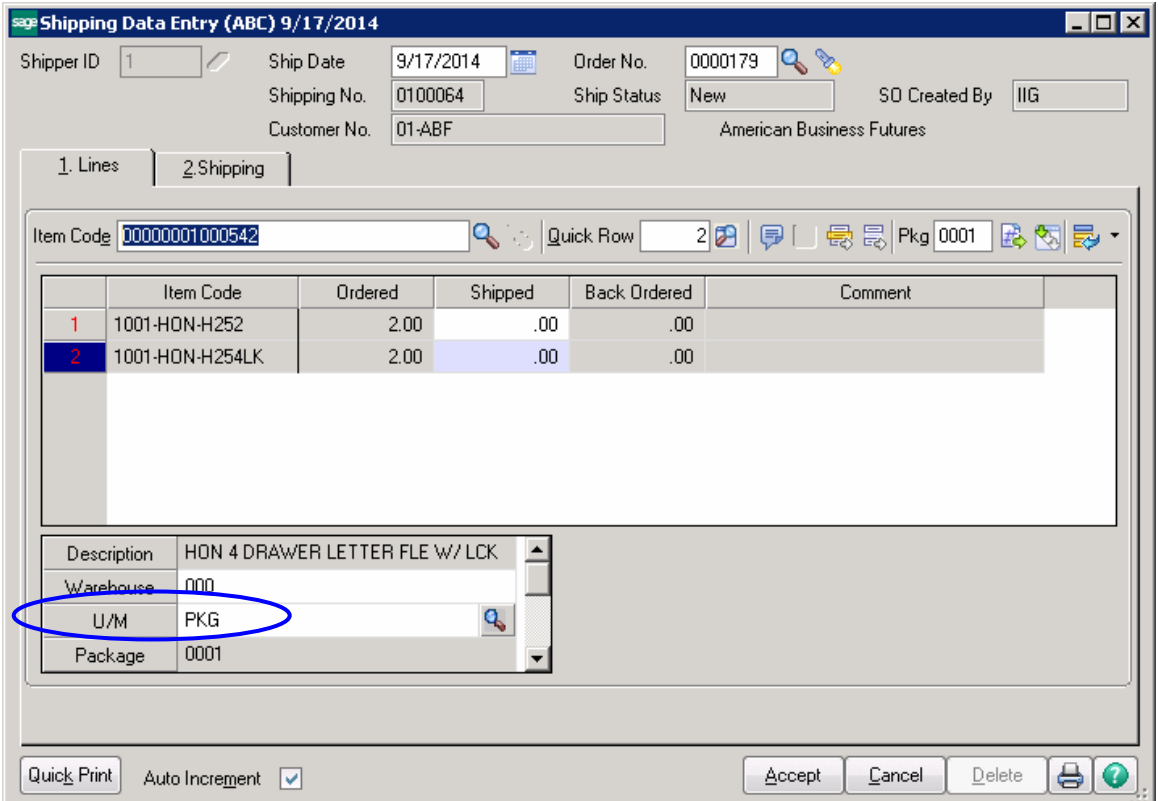

Selecting the **Auto Increment** check box will

automatically increment the shipped quantity by 1 if the U/M of scanned/entered UPC code is matching with the U/M of the line. Otherwise the Auto Increment check box will not automatically increment the shipped quantity by 1 and the Quantity will be increased taking into consideration the U/M of the line and the conversion factor.

*Note: If there is no U/M specified for the scanned UPC Code the Sales Unit of Measure from the Inventory Master file will be taken into account when increasing the quantity of the line.* 

For example, if the item is sold on the sales order as EACH, and the UPC code scanned for this item is for a 6PK (six pack), then the quantity incremented will be 6, which is the unit of measure conversion factor. This allows you to have a different UPC code for each item, the inner pack, the master pack, the pallet, and even a shipping container, yet be specific to the item. This way, the operator does not have to open the box to scan the items when they are sold in a case or master pack when there will be case or multiple cases shipped. An example would be an order for 240 widgets, sold as EACH, which are packaged as CS24 (24 per case) with a UPC code for this unit of measure. In this example, the operator would only have to scan 10 cases, not 240 items.

### <span id="page-30-0"></span>*UPC Code Processing for Lot Items in Invoice/ Shipping Data Entry*

If Lot Serial Number has been specified for a UPC Code in the **UPC Code Maintenance** program, when entering/scanning that UPC Code in the Item Code field of the Invoice Date Entry and Shipping Data Entry lines, Shipped quantity will be incremented by one and auto distribution will be done by the scanned Lot number. If in current warehouse there is not a lot number matching the scanned one, auto distribution will not be done and the Lot/Serial Number Distribution screen will popup.

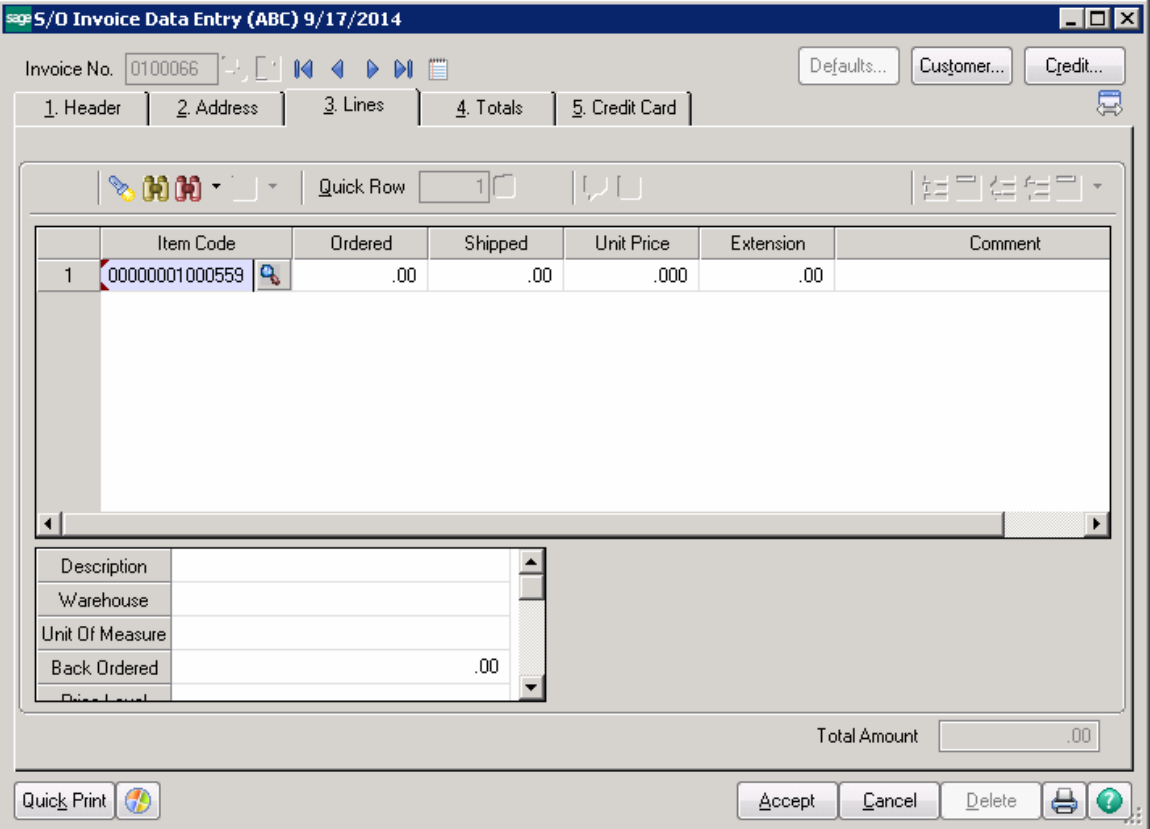

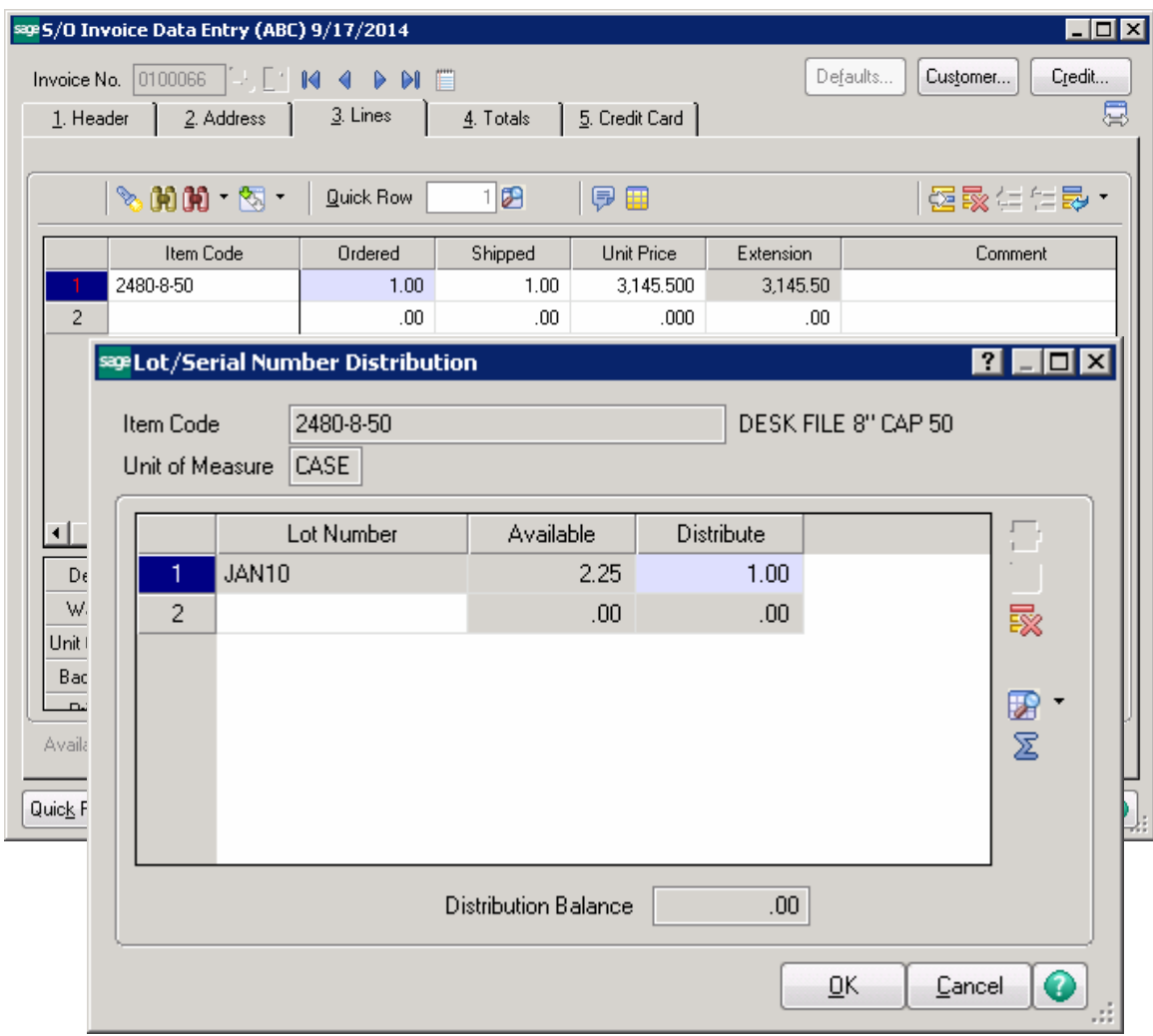

### <span id="page-32-0"></span>*UPC Code Processing for Serial Items*

The **Sales Order, Invoice, Purchase Order, Receipt of Goods, Return of Goods, Material Requisition Issue, I/M Sales, Receipts, Issues** and **Transfers Transaction Entries** have been modified to enable UPC by U/M code scanning for Serial Items.

When a UPC Code by U/M is scanned for a Serial Item in the above stated entries the Quantity is automatically calculated based on the Item's Standard U/M and the U/M conversion factor.

For example in the Sales Order Entry when scanning the UPC Code by U/M (Box) for a Serial Item the Ordered quantity of 10 EACH (the Item's Standard U/M) is loaded.

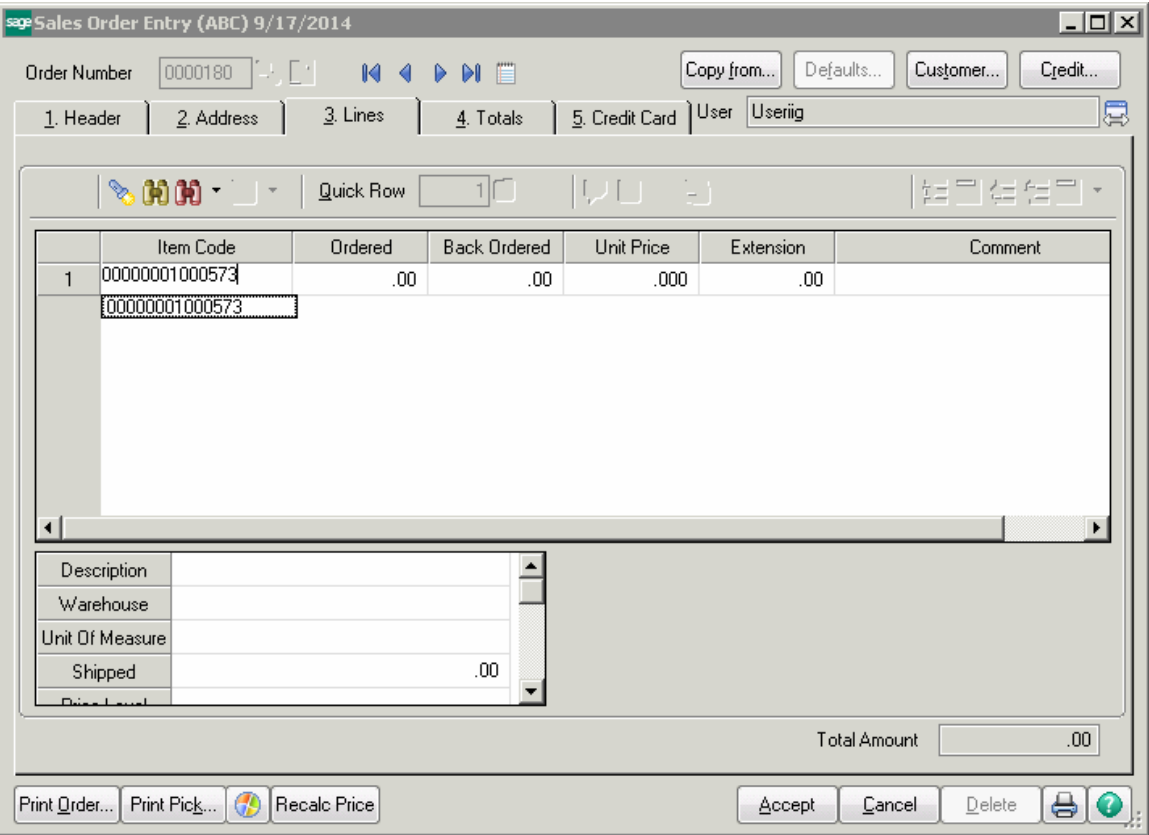

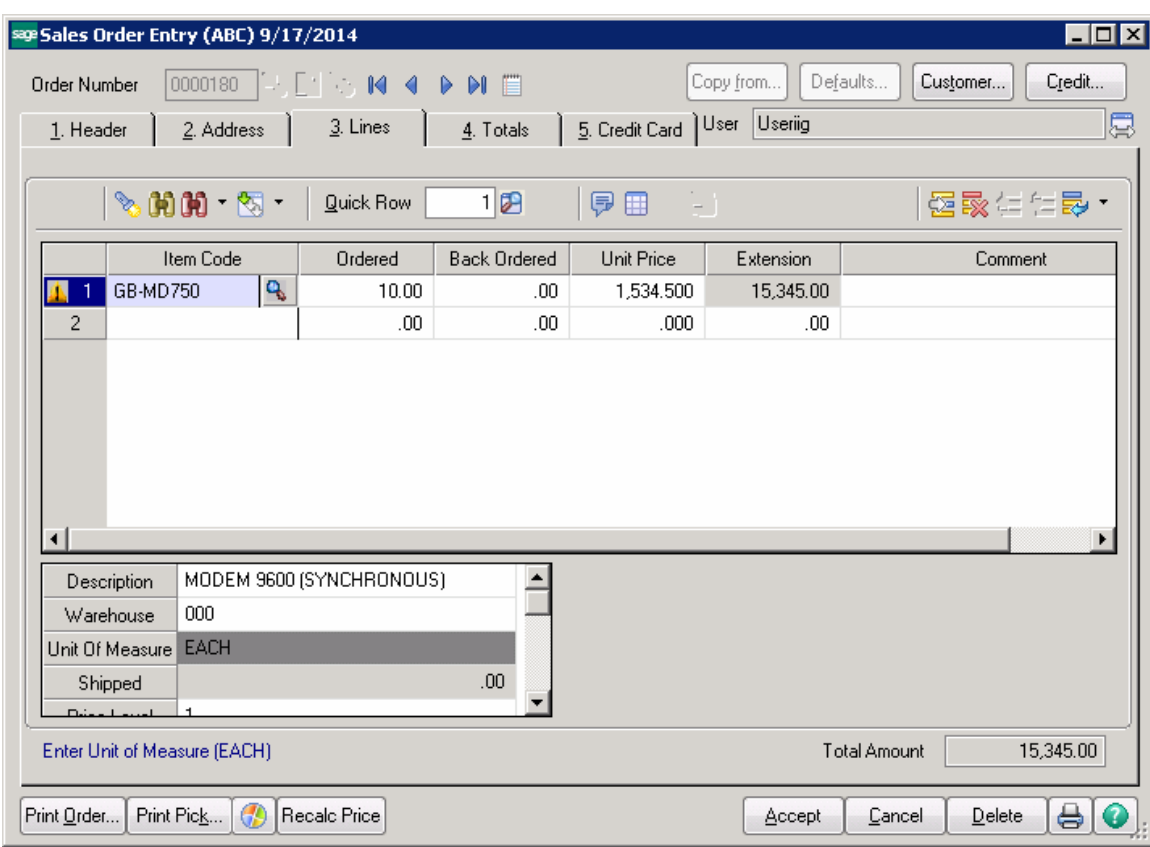

### <span id="page-33-0"></span>*Purchase Order Entry*

The **Purchase Order Entry** program has been modified to display the **Item Number, U/M**, and **Unit Price** when entering a **UPC Code** of an item in the **Item Number** field on the **Lines** tab.

Enter the **UPC Code**. The corresponding Item Number, Description, U/M (associated with that UPC Code) and Unit Cost are displayed.

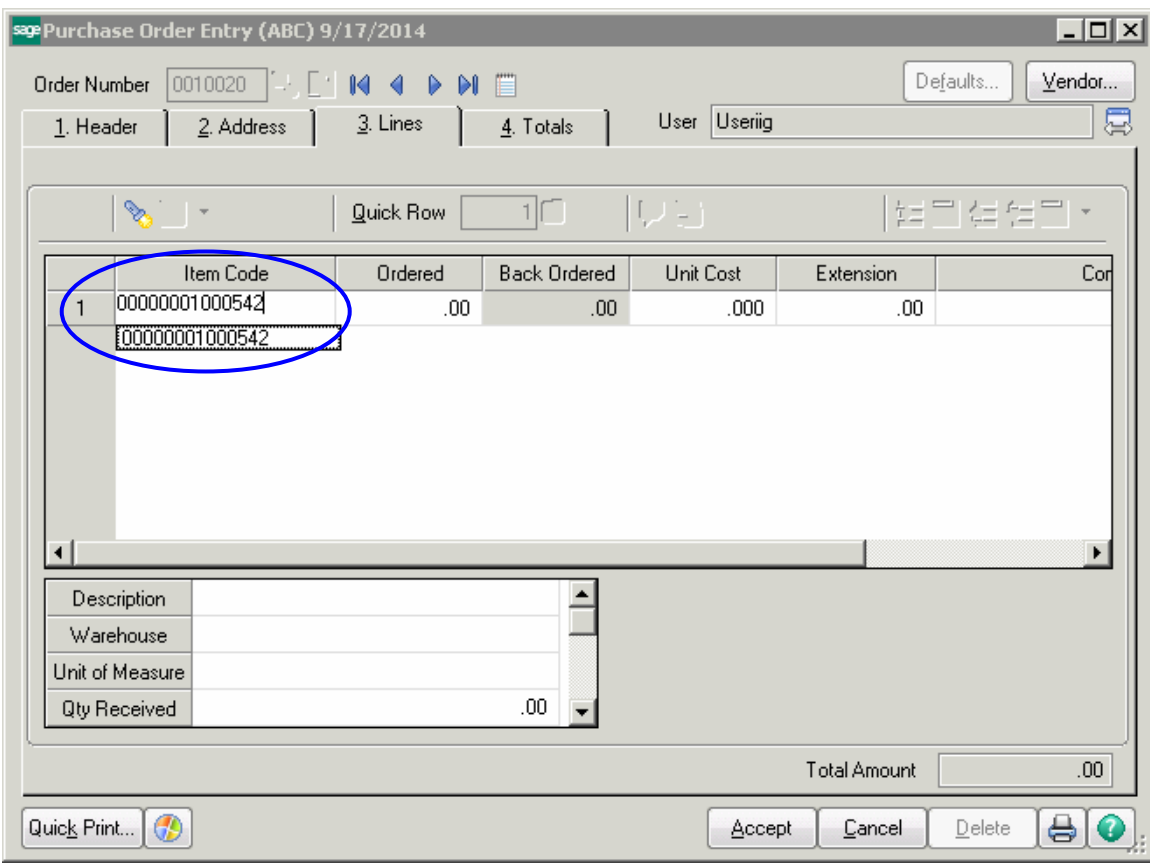

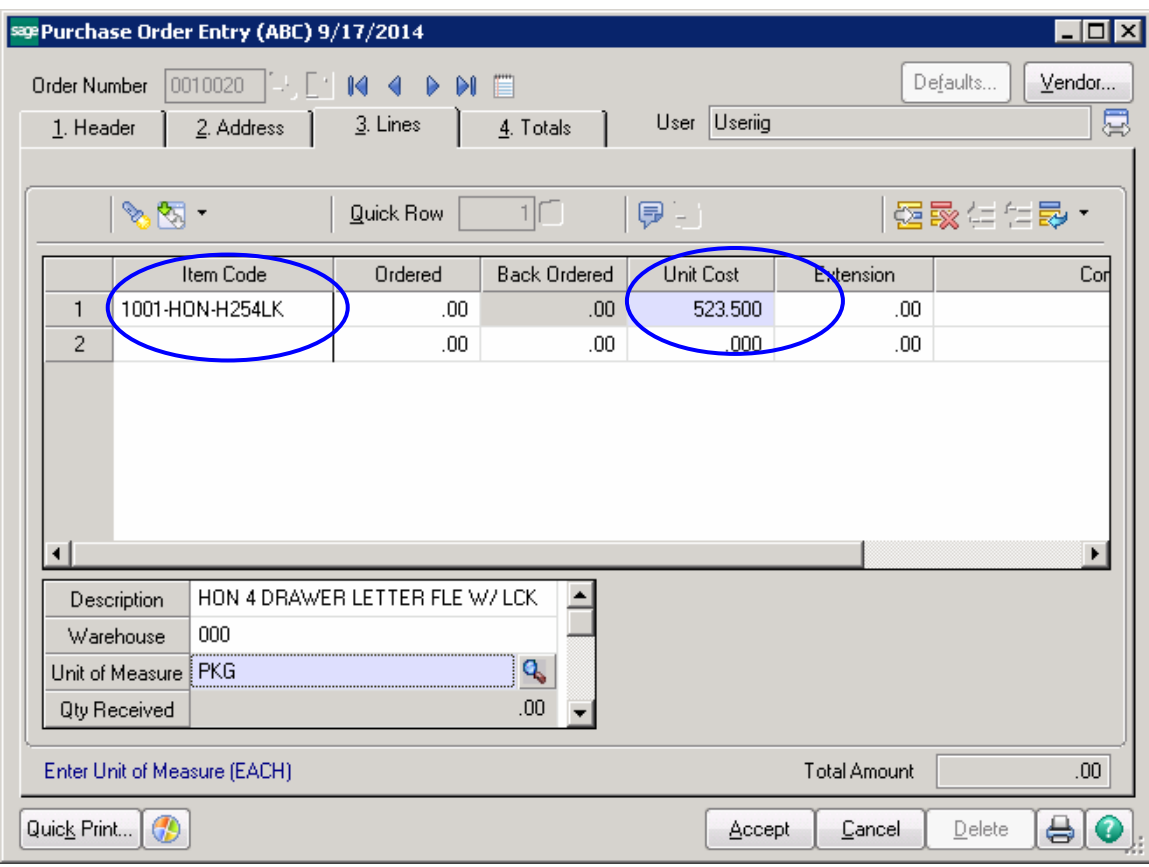

### <span id="page-36-0"></span>*Receipt of Goods Entry*

The **Receipt of Good Entry** program has been modified to display the **Item Number, U/M**, and **Unit Price** when entering a **UPC Code** of an item in the **Item Number** field on the **Lines** tab.

Enter the **UPC Code**. The corresponding Item Number, Description, U/M (associated with that UPC Code) and Unit Cost are displayed.

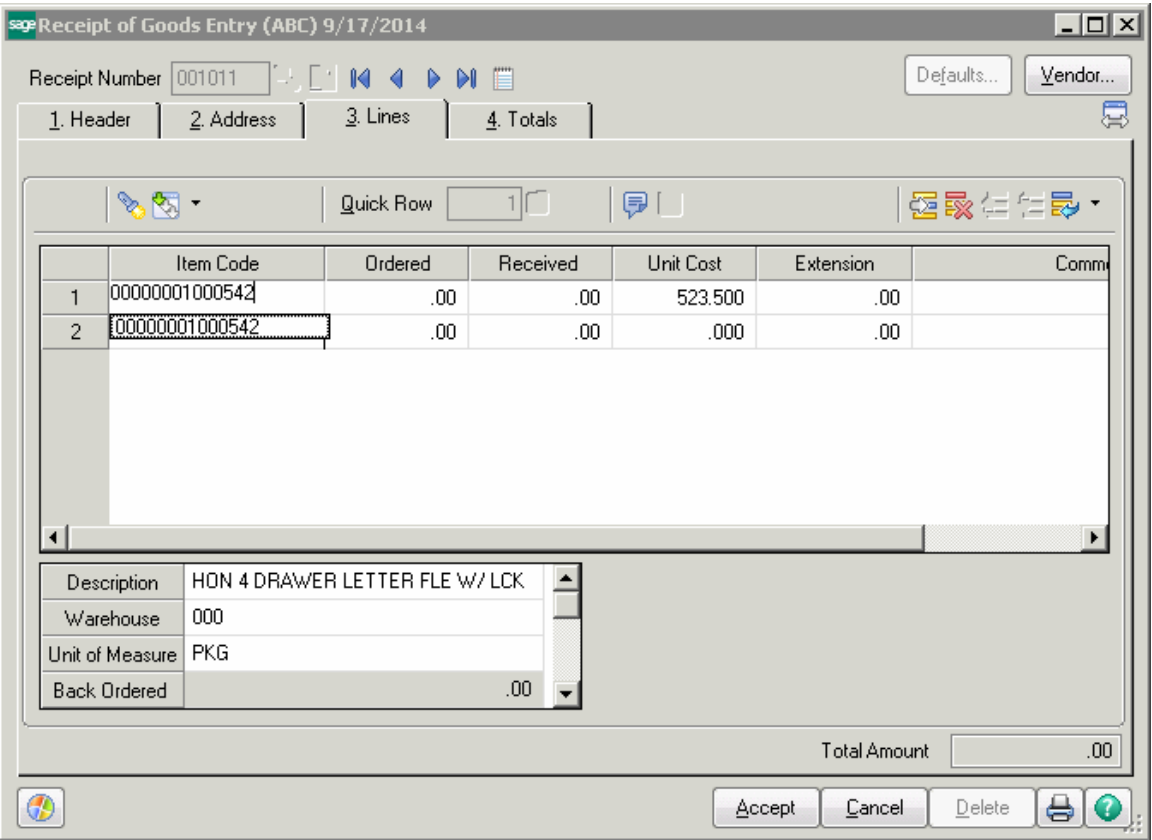

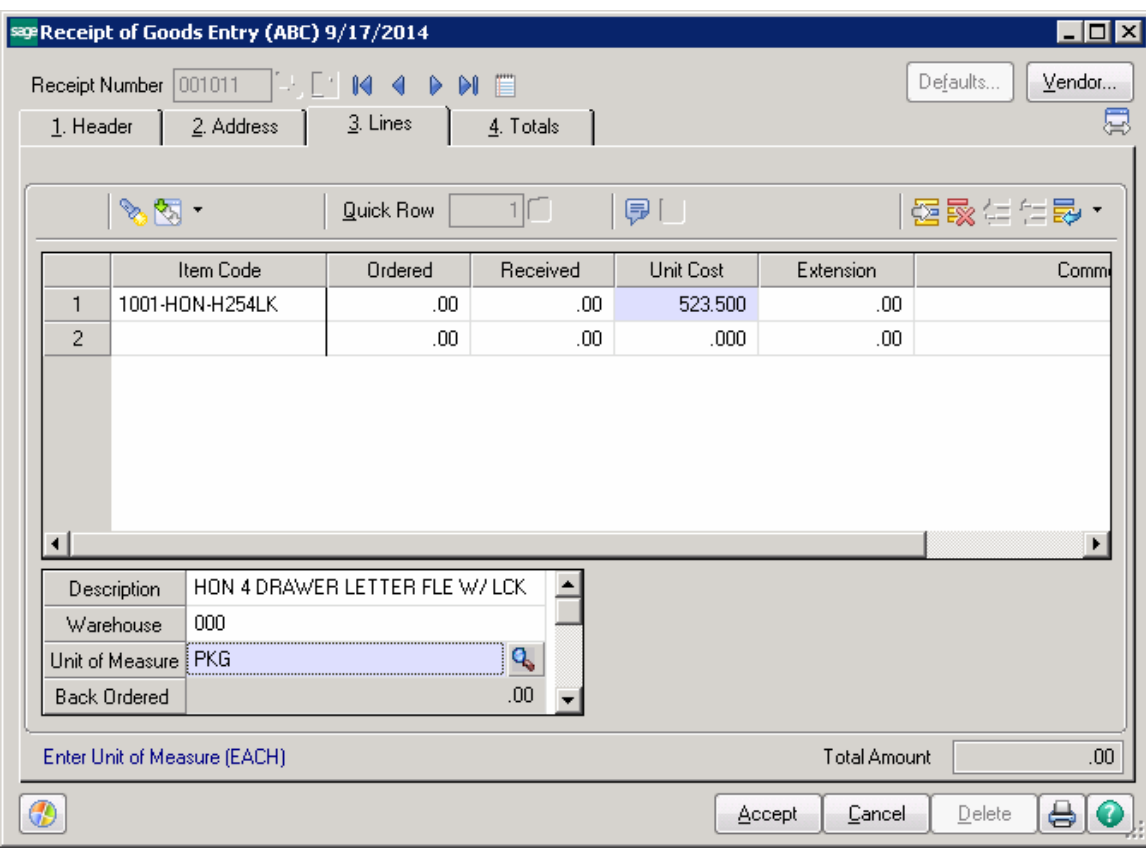

#### <span id="page-38-0"></span>*Transaction Entry*

The **Transaction Entry** program under the **Main** menu of **I/M** module has been modified to allow automatically loading the **Item Number** when entering a **UPC Code** of that item in the **Item Number** field on the **Lines** tab. If a **U/M** is associated with a **UPC Code** in the **UPC Code Maintenance** that **U/M** will be loaded automatically.

Enter the **UPC** code. The corresponding Item Number, U/M (associated with that UPC Code) and other related information will be displayed.

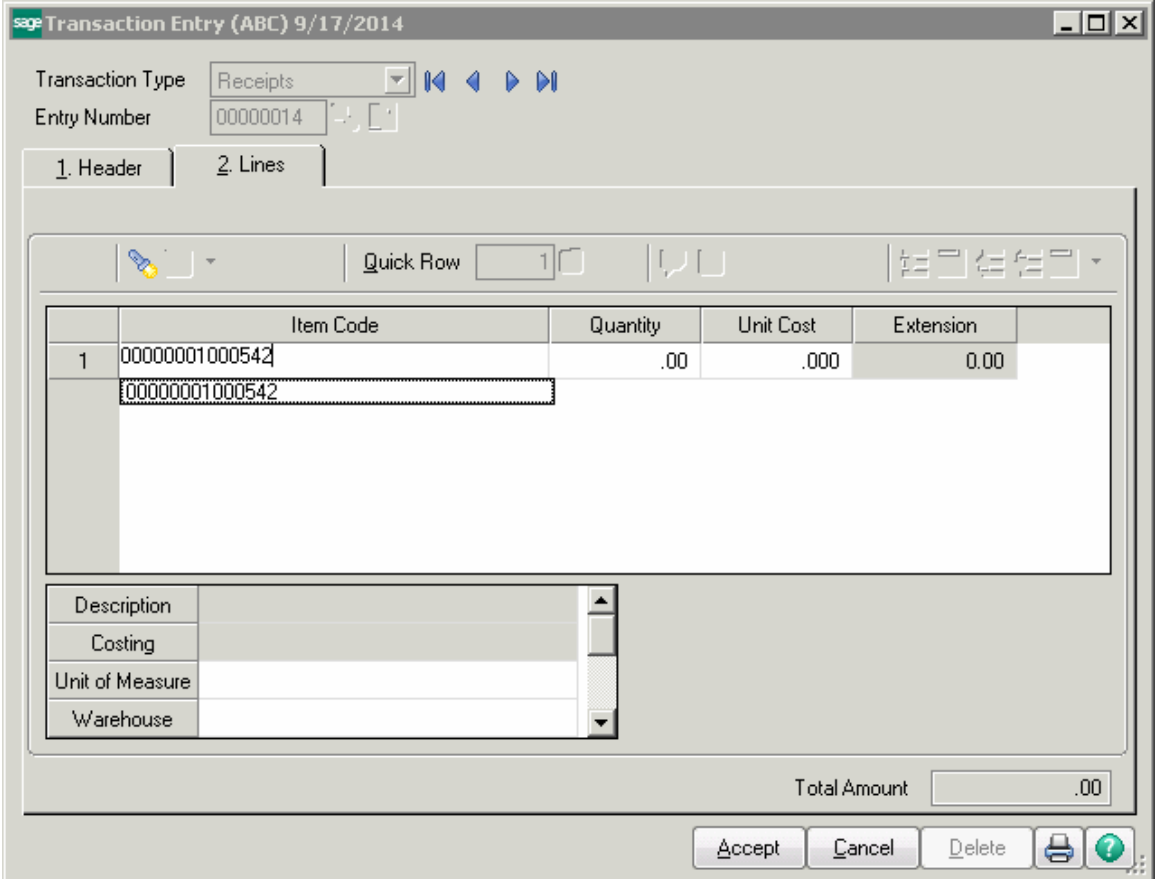

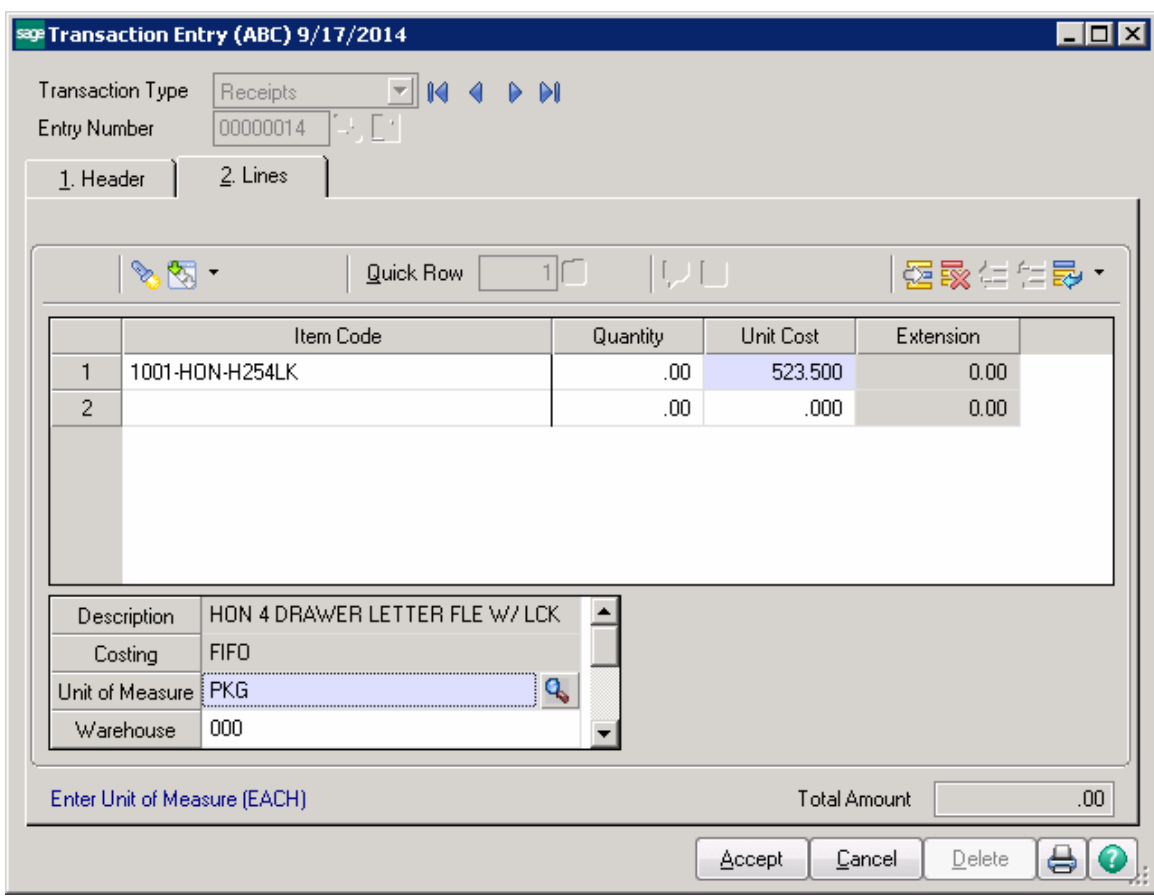

*Note: UPC processing works for all transaction types.* 

#### <span id="page-40-0"></span>*Physical Count Entry*

The **Physical Count Entry** program under the **Physical** menu of the **I/M** module has been modified to allow automatically loading the **Item Code** when entering the **UPC Code** of that item in the **Item Code** field.

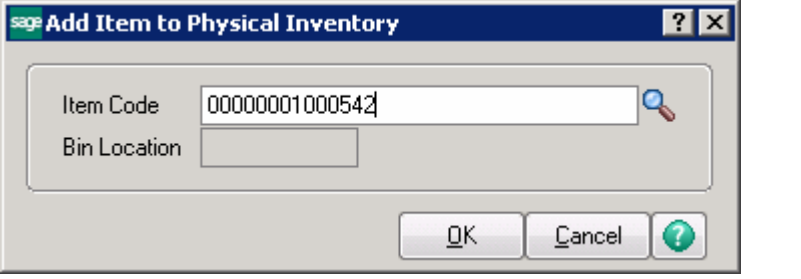

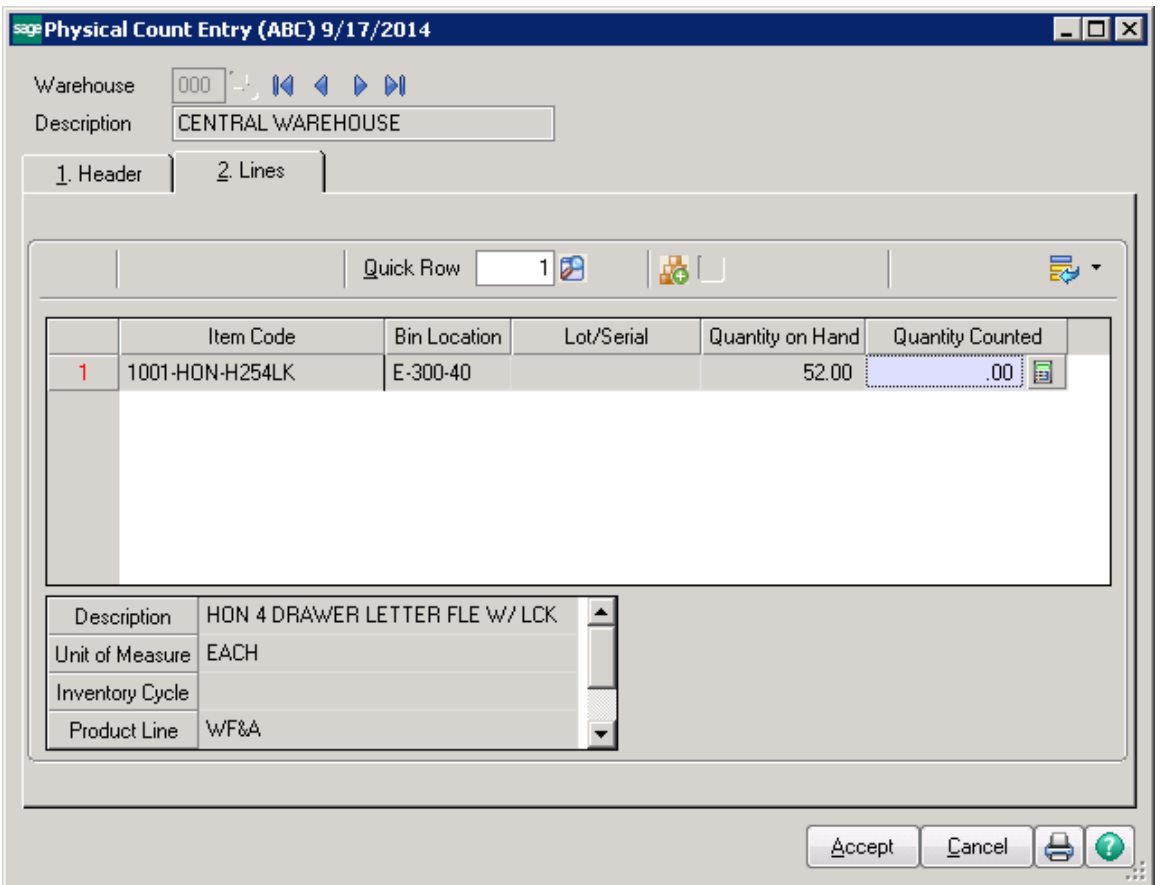

The Alias Numbers are also supported in the **Physical Count Entry** and **Transaction Entry**. When the Alias Number is entered in the **Item Number** field the corresponding item is loaded in the grid.

*Note. If the UPC Code and the Alias Number of an Item matches, the preference is given to the Alias Number.* 

### <span id="page-41-0"></span>*B/M Production Entry*

The **B/M Production Entry** program has been modified to support **UPC Code** scanning on the Header tab. When the UPC code is scanned on the Header of the Production Entry the program translates it to the Item Code and automatically loads the lines of the items for the item you are building the kit for.

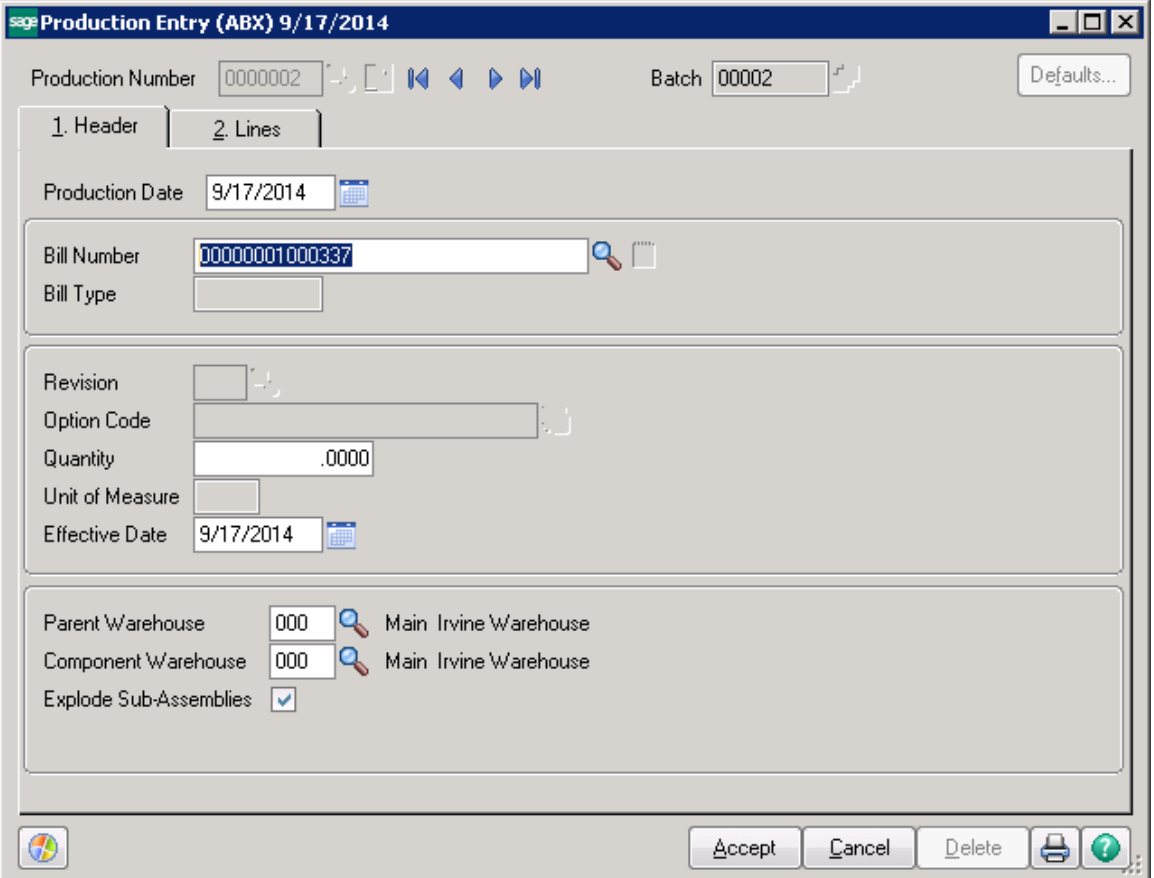

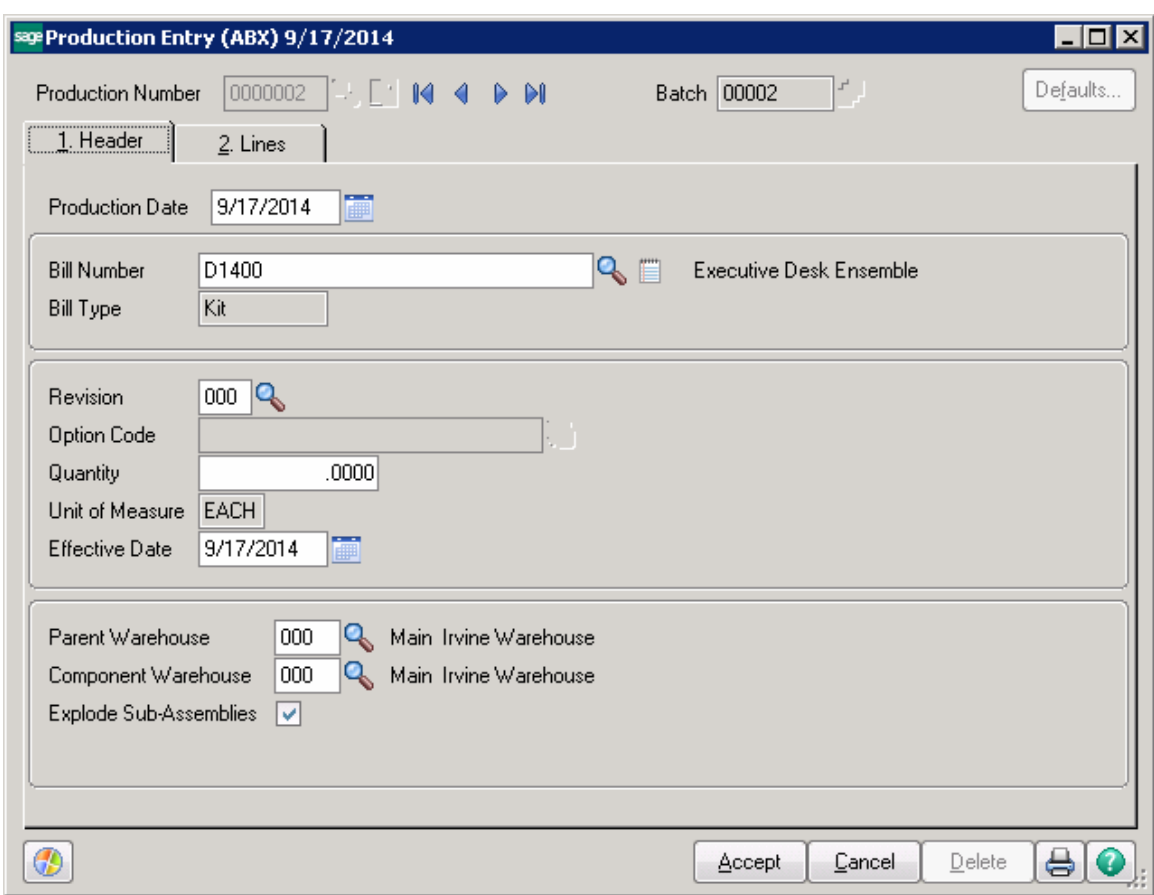

The UPC codes are supported also for Component Items.

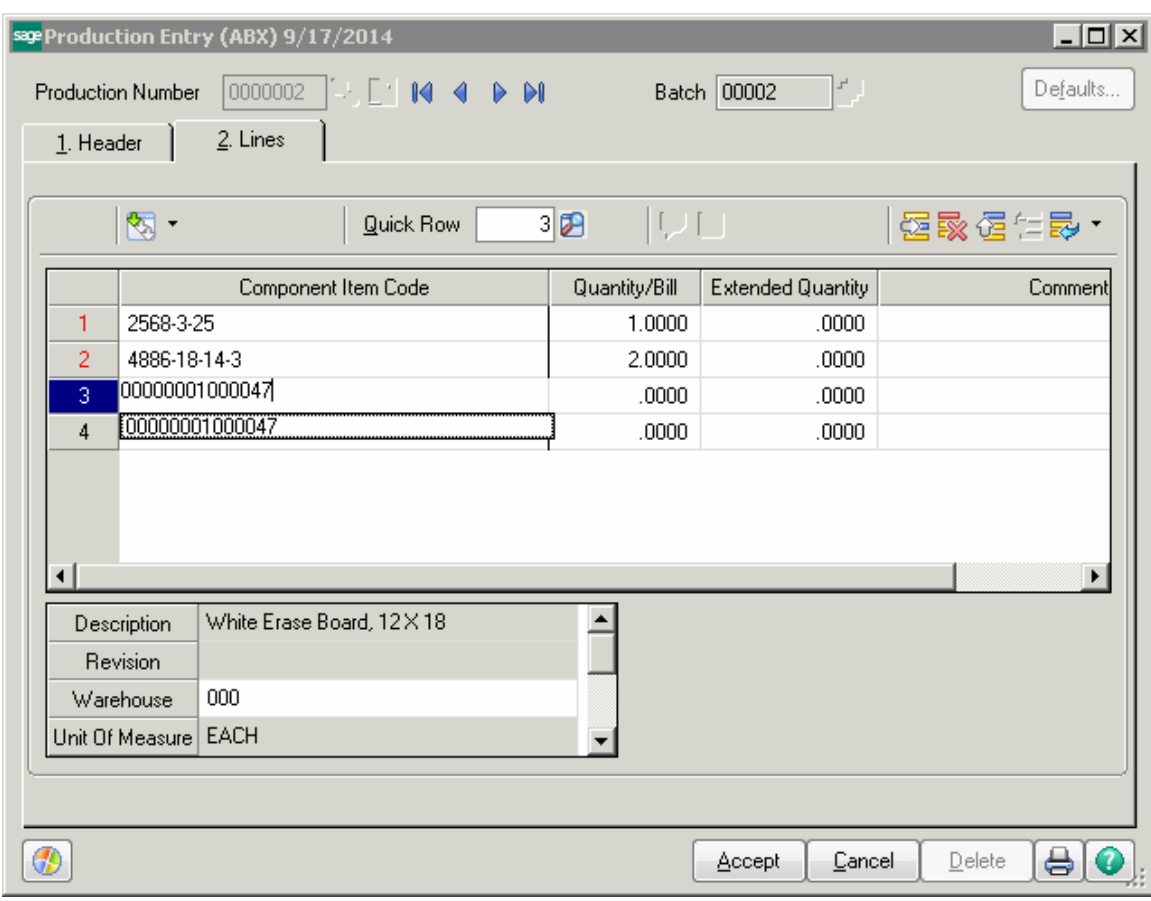

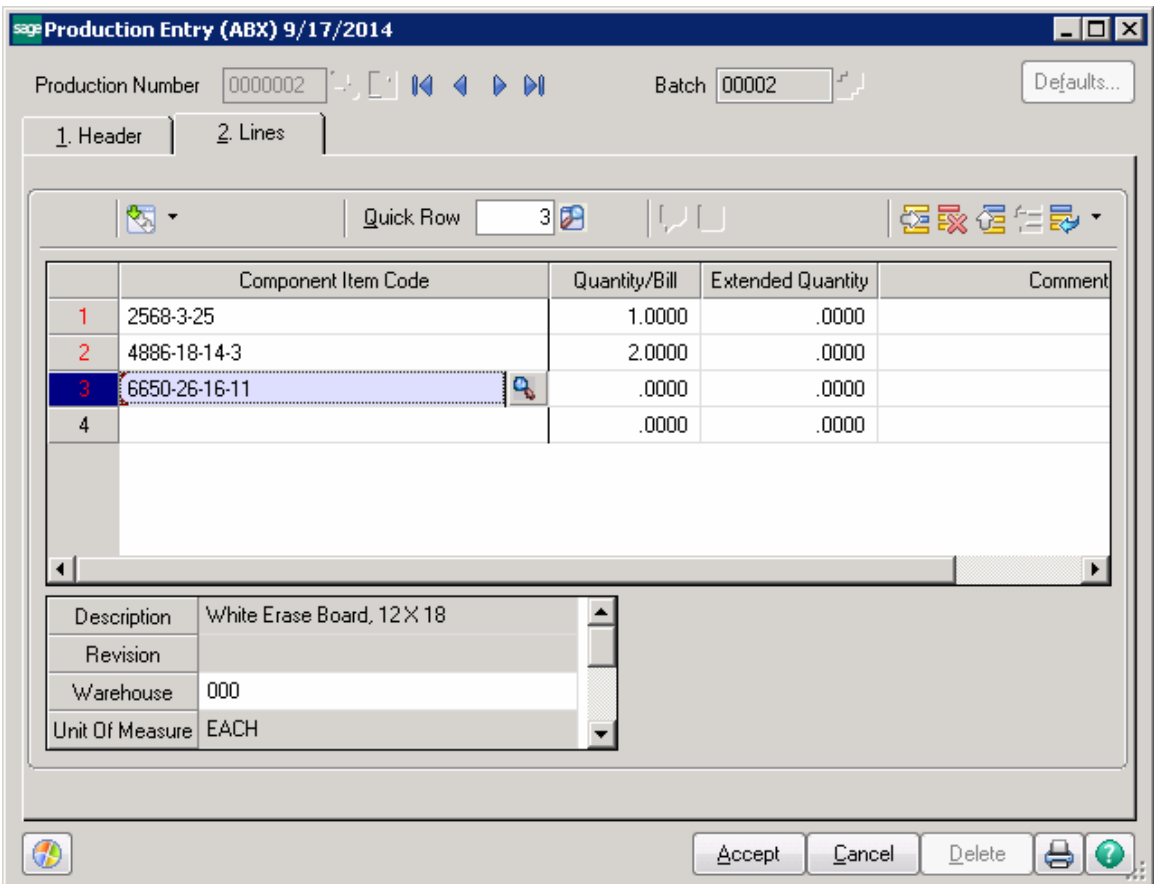

The UPC functionality is provided also in the **B/M Disassembly Entry.** 

### <span id="page-45-0"></span>Inventory Label Printing

The UPC ITF-14 codes have been added to the inventory labels work file to enable generation of respective labels.

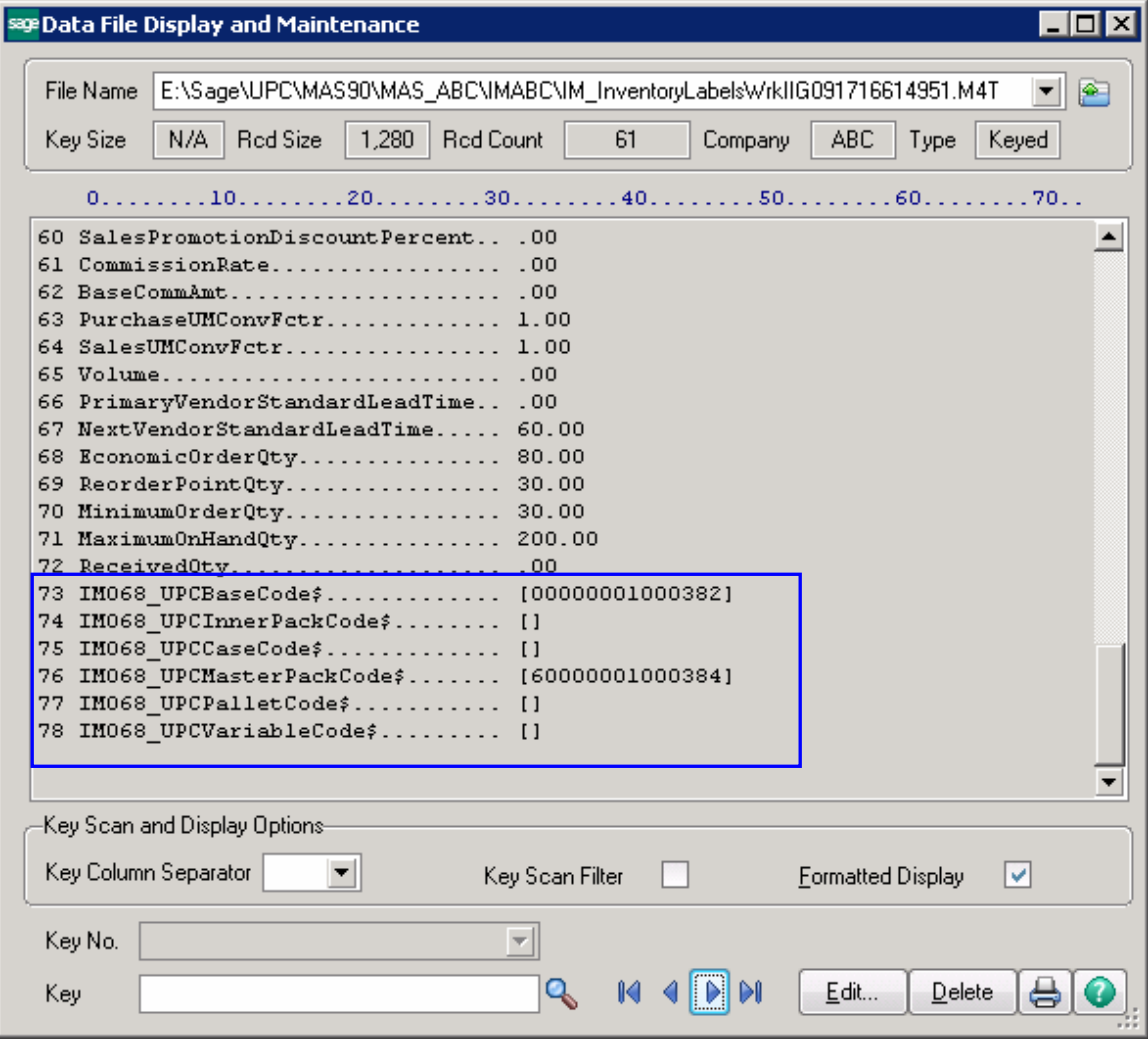

### <span id="page-46-0"></span>IIG Item Label Generation

The **IIG Item Label Generation** program has been added under the **Inventory Management ->Reports** menu to allow generating Label files for the inventory label printings.

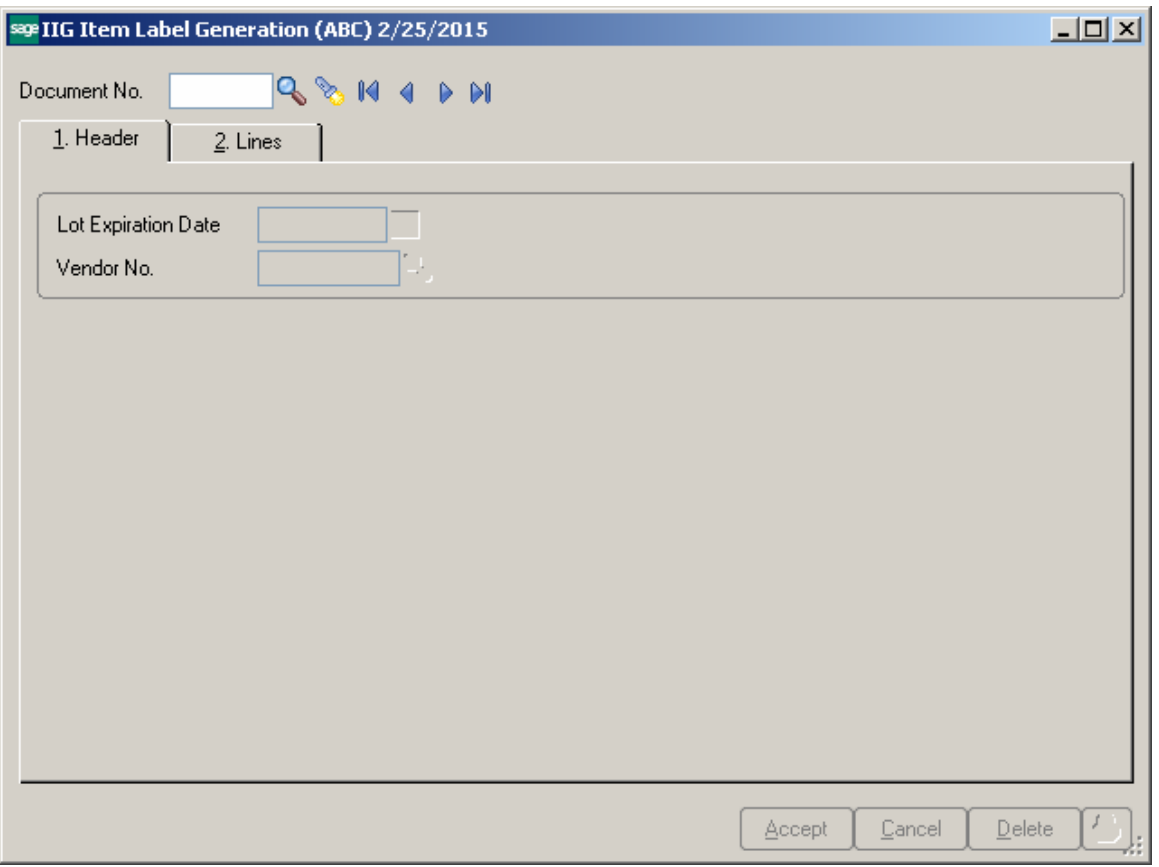

The lookup button lists the label records already generated:

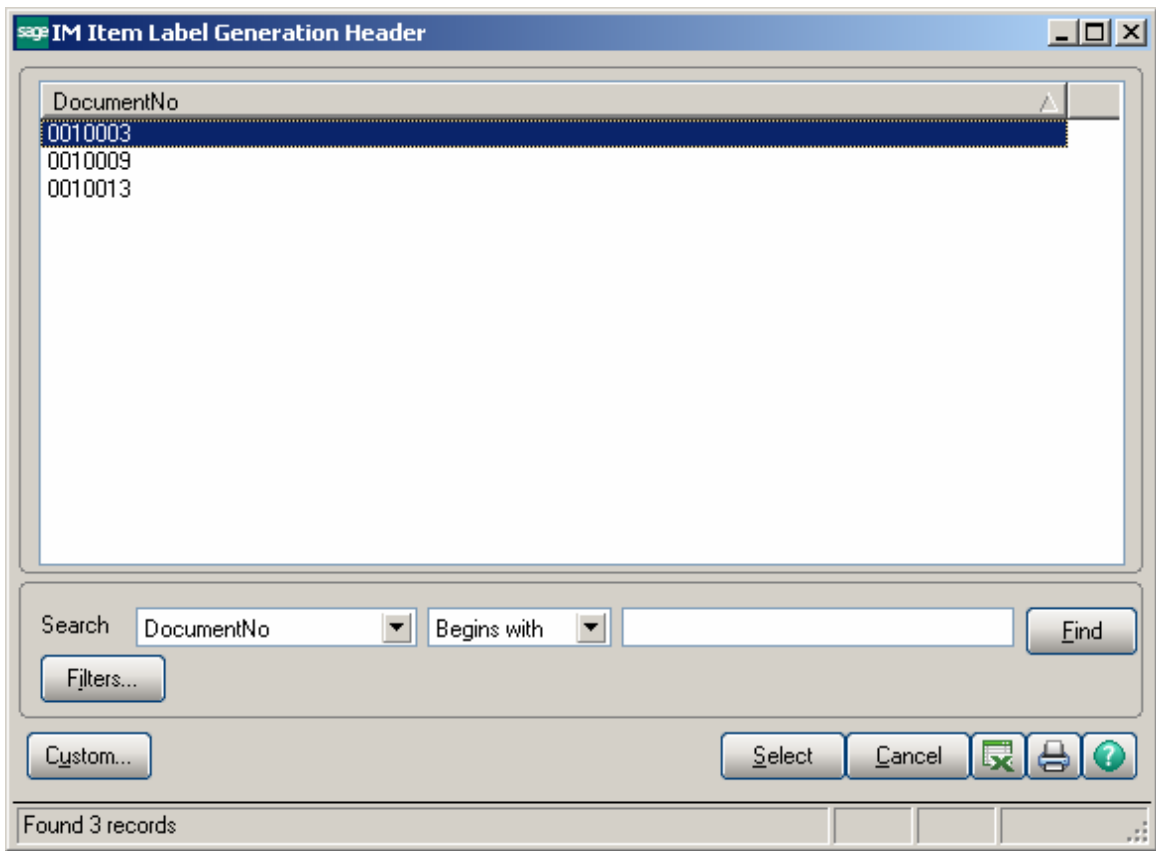

The Flashlight button opens the list of Purchase Orders allowing the user to select a Purchase Order to generate labels for its lines.

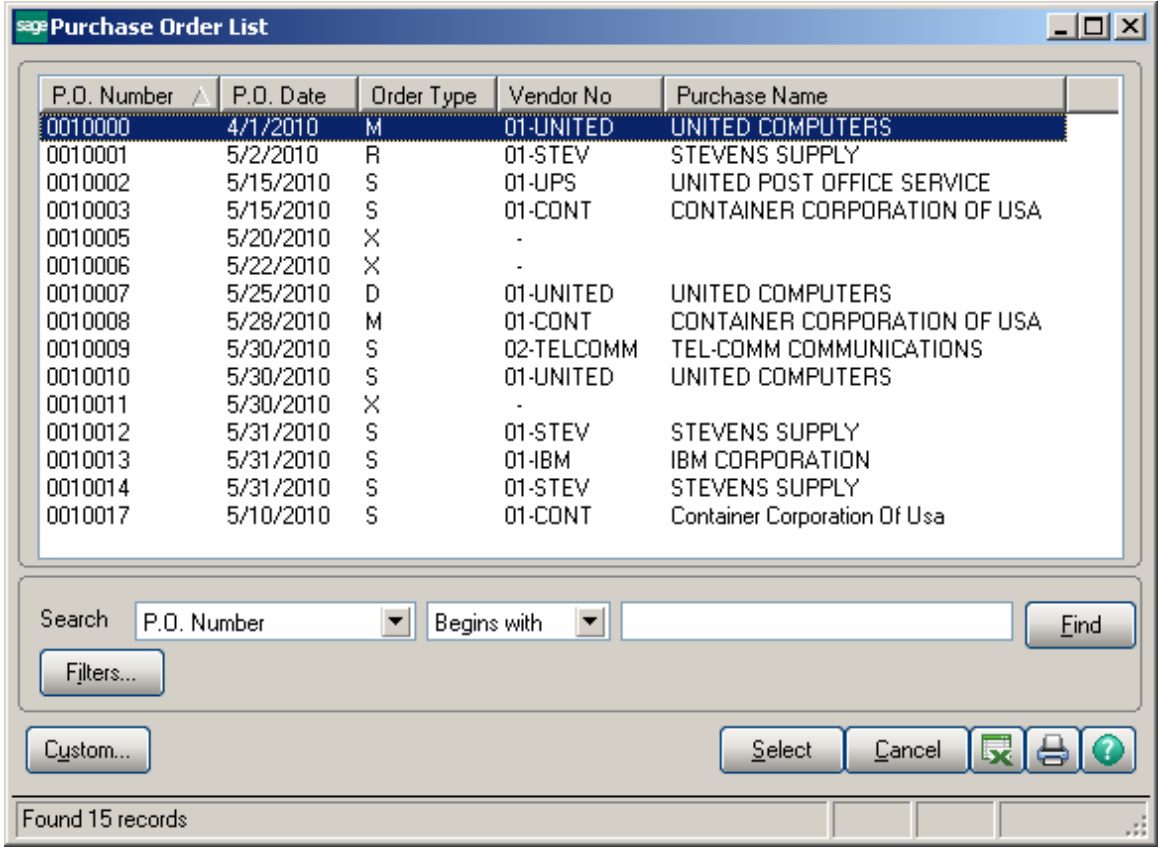

If an existing PO number is entered/selected in the Document No field the Vendor No field is populated with respective Vendor from the selected Purchase Order. The user may specify also the Lot Expiration Date to be applied to the lines with Lot numbers specified. If an existing PO number is selected a prompt appears about copying the PO lines:

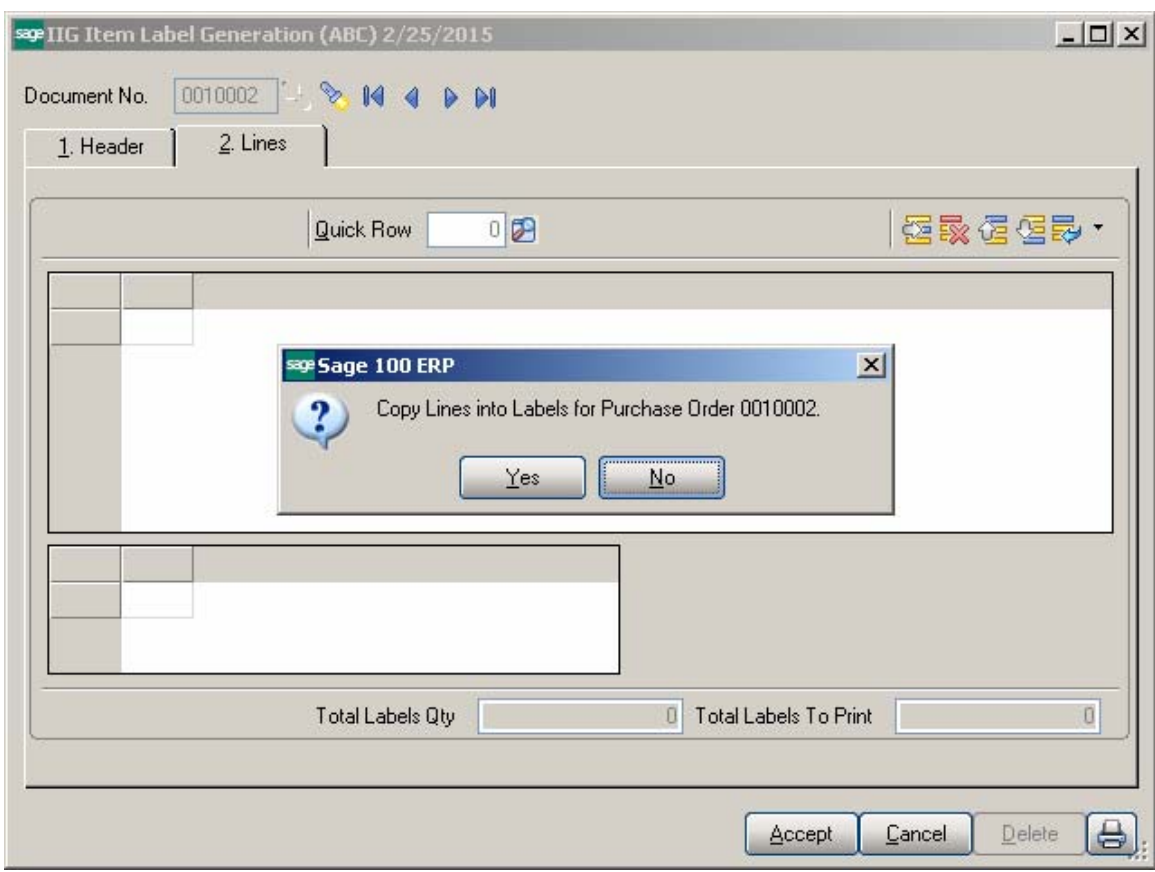

Upon selecting Yes the lines of PO are loaded into the grid. The Label **Quantity** and **Labels to Print** fields are populated with Ordered quantity of PO line and may be changed here.

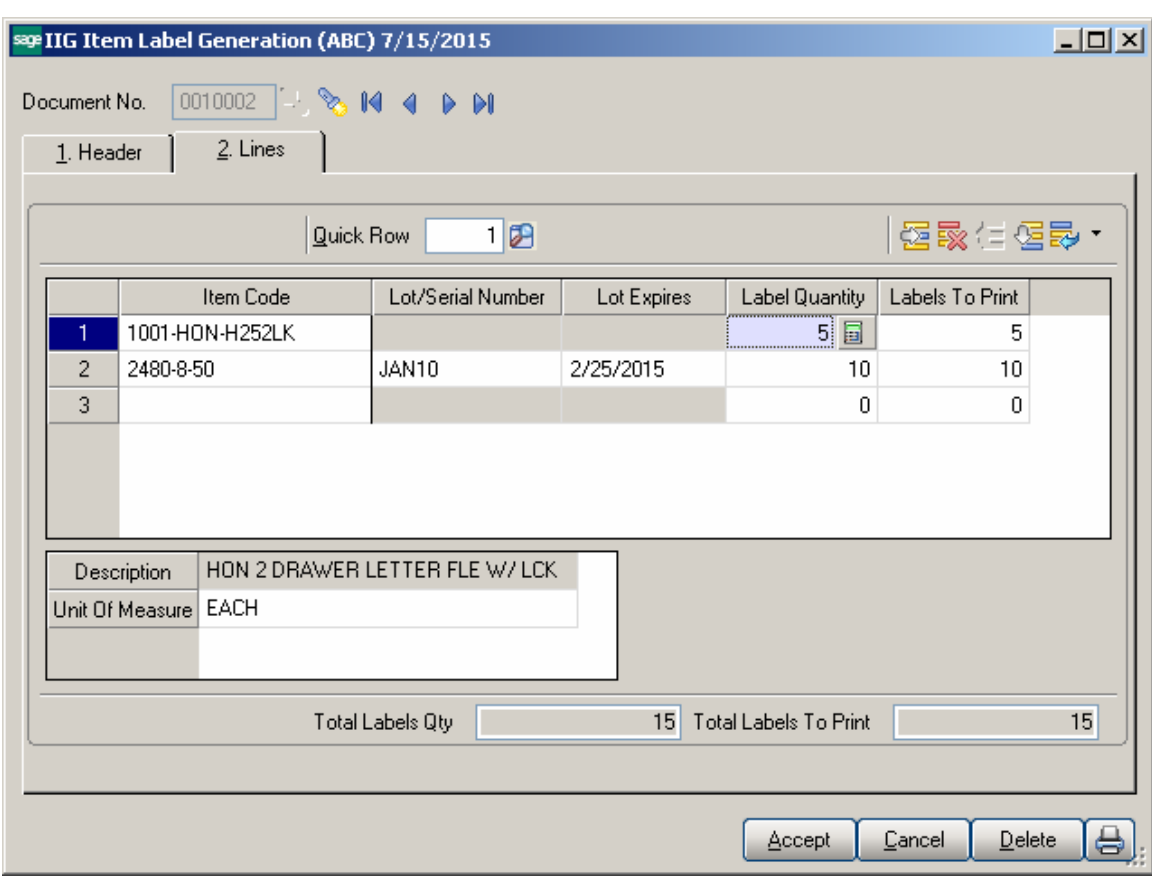

The user is allowed adding lines if needed. For newly added lines the Label Quantity is populated with the **Qty On Hand** of the Item for the Default Warehouse set in the

#### **Inventory Management Options.**

The **Item Label Generation** program allows also generating labels for Items without selecting an existing PO. In this case the user may enter any document number and add the desired Items in the lines. If no Vendor is specified on the Header the Item's Primary Vendor is taken.

The Item can be added also by scanning the UPC code.

The Print button allows for printing Inventory Receipt Labels:

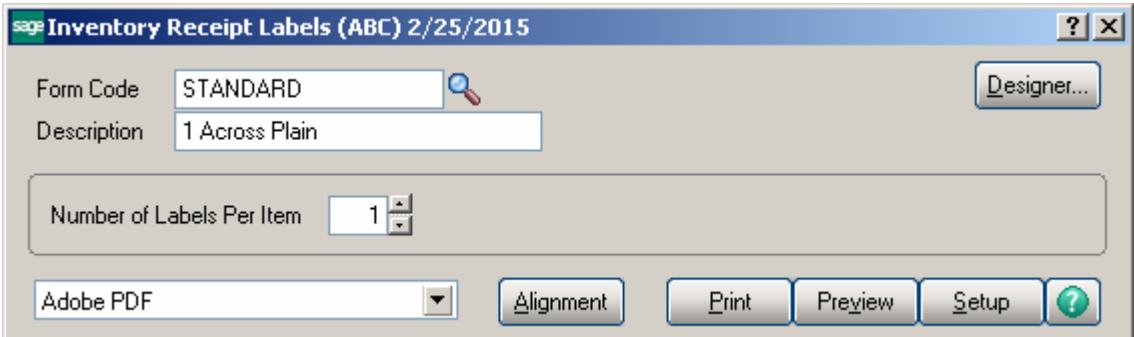

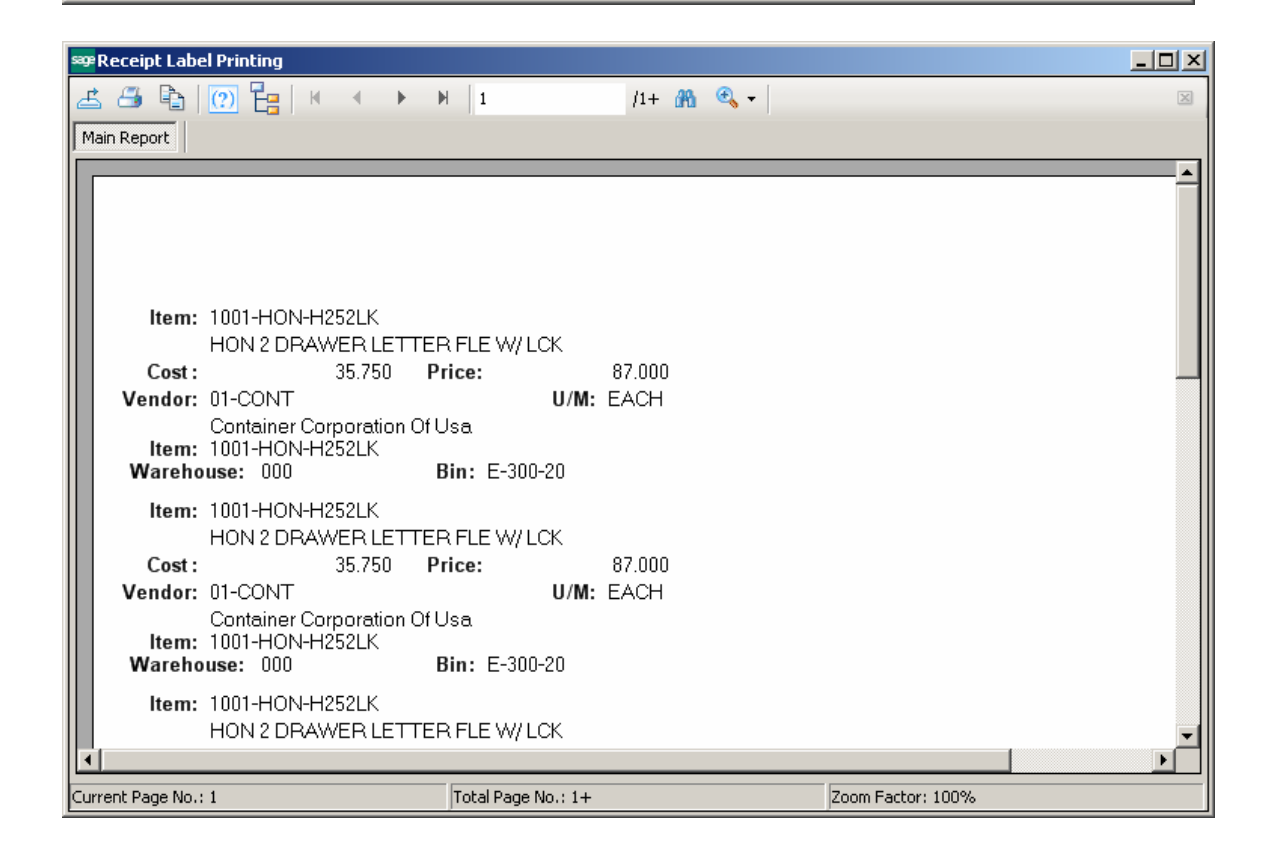